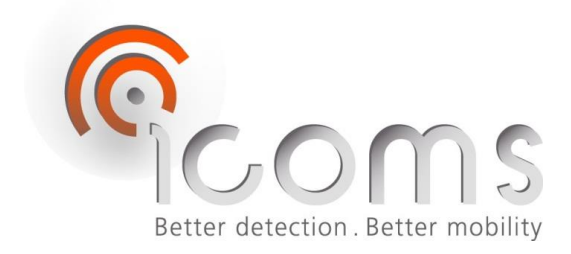

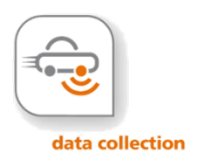

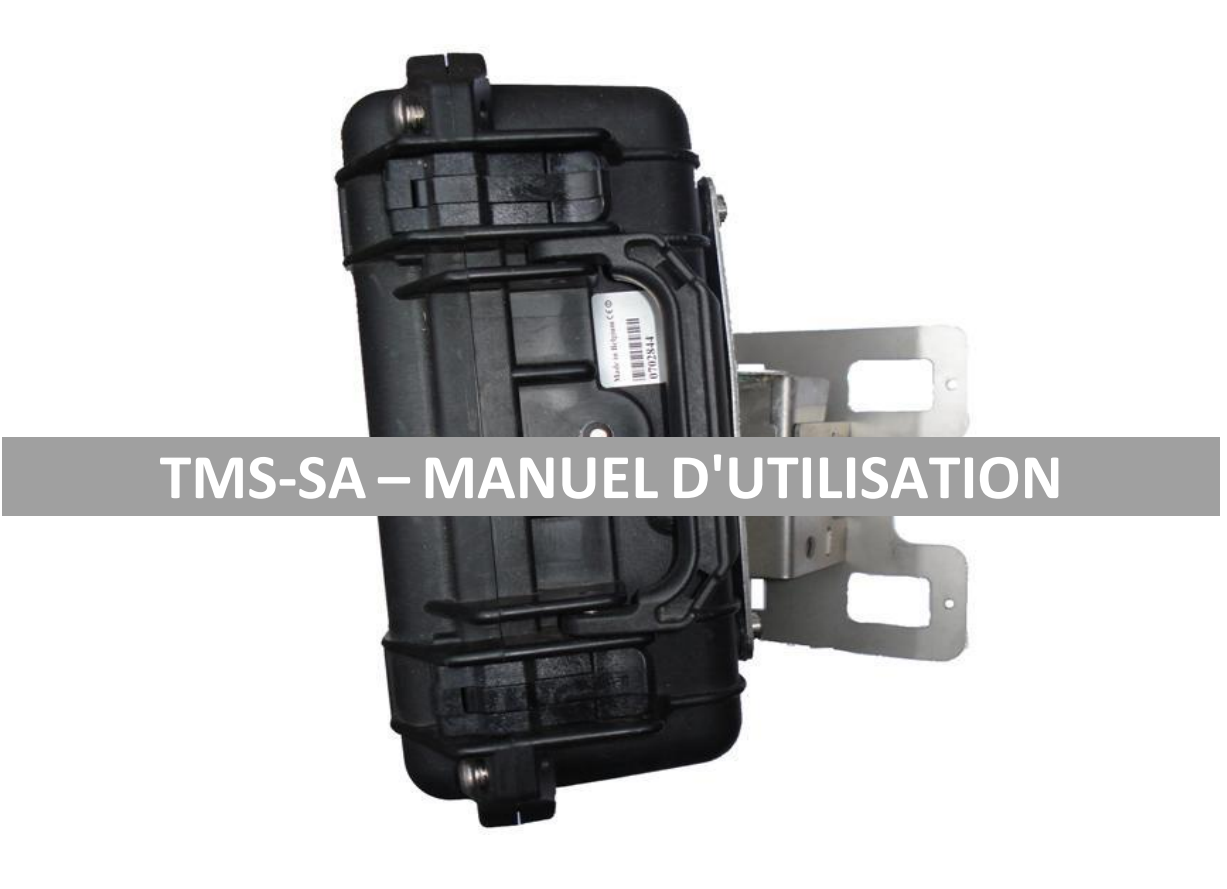

*TMS-SA : compteur trafic routier, hors sol et mobile*

Manuel Vers. 2.12.1

# <span id="page-1-0"></span>1 CONTENU

## <span id="page-1-1"></span>1.1 TABLE DES MATIÈRES

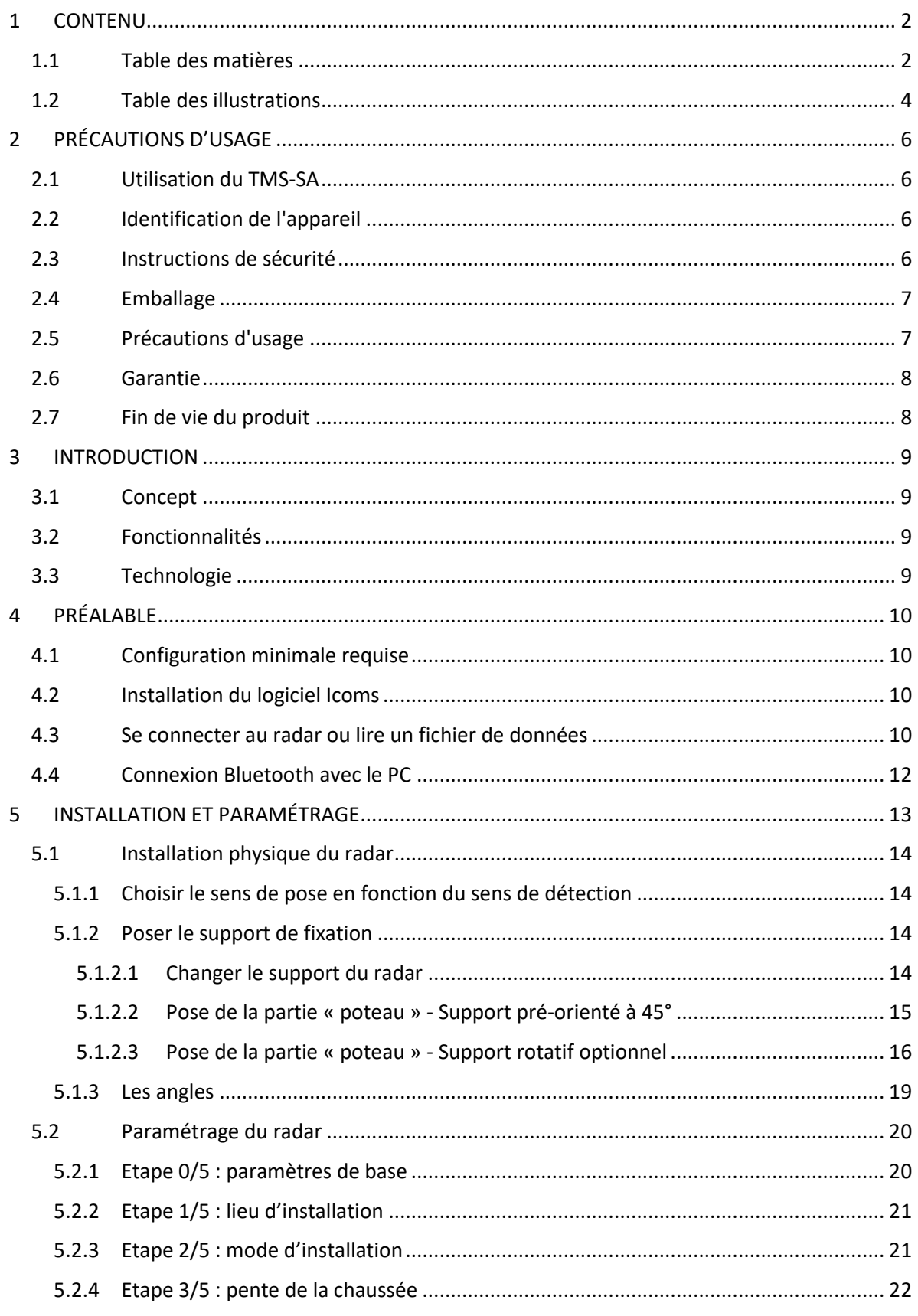

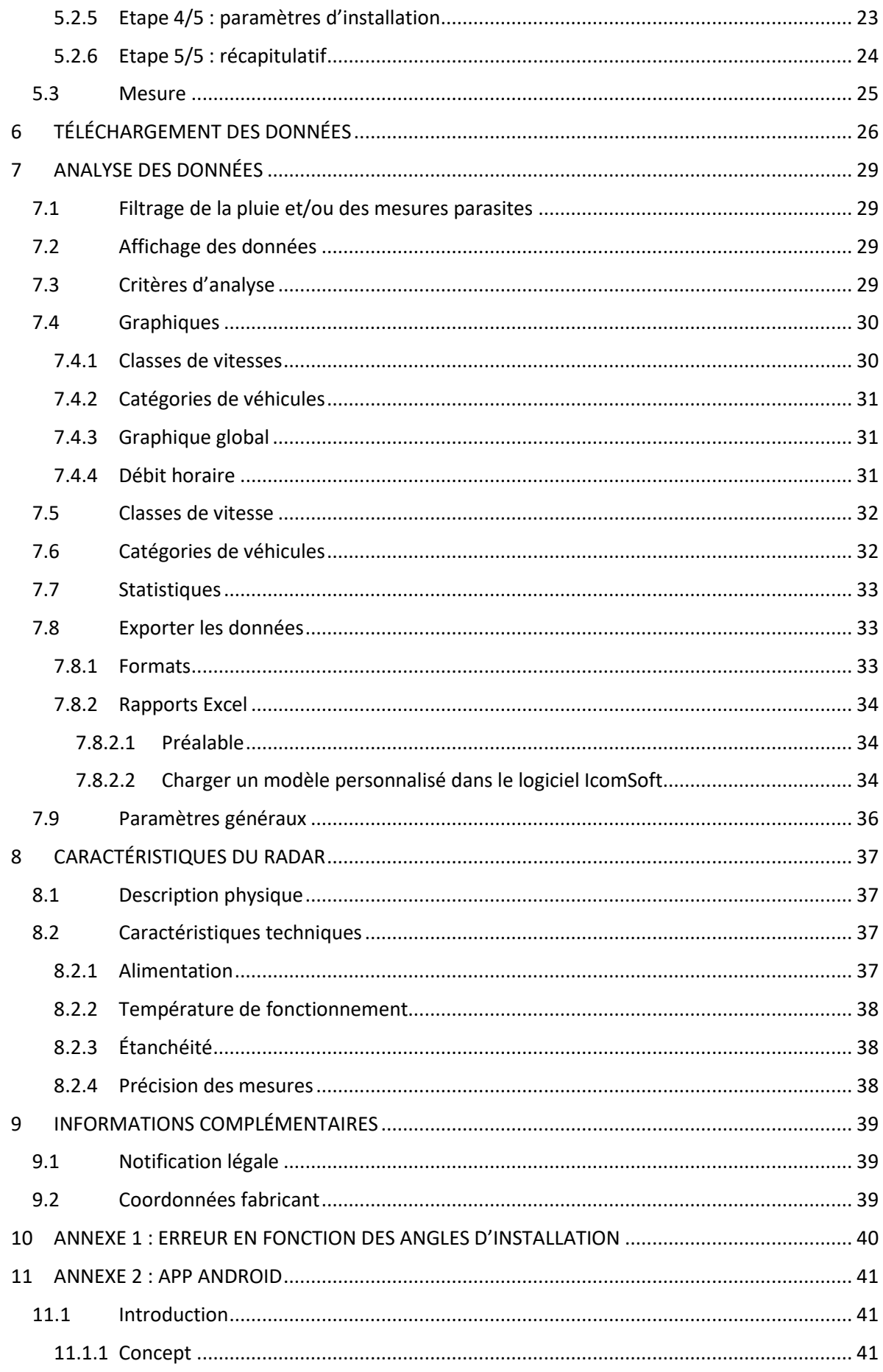

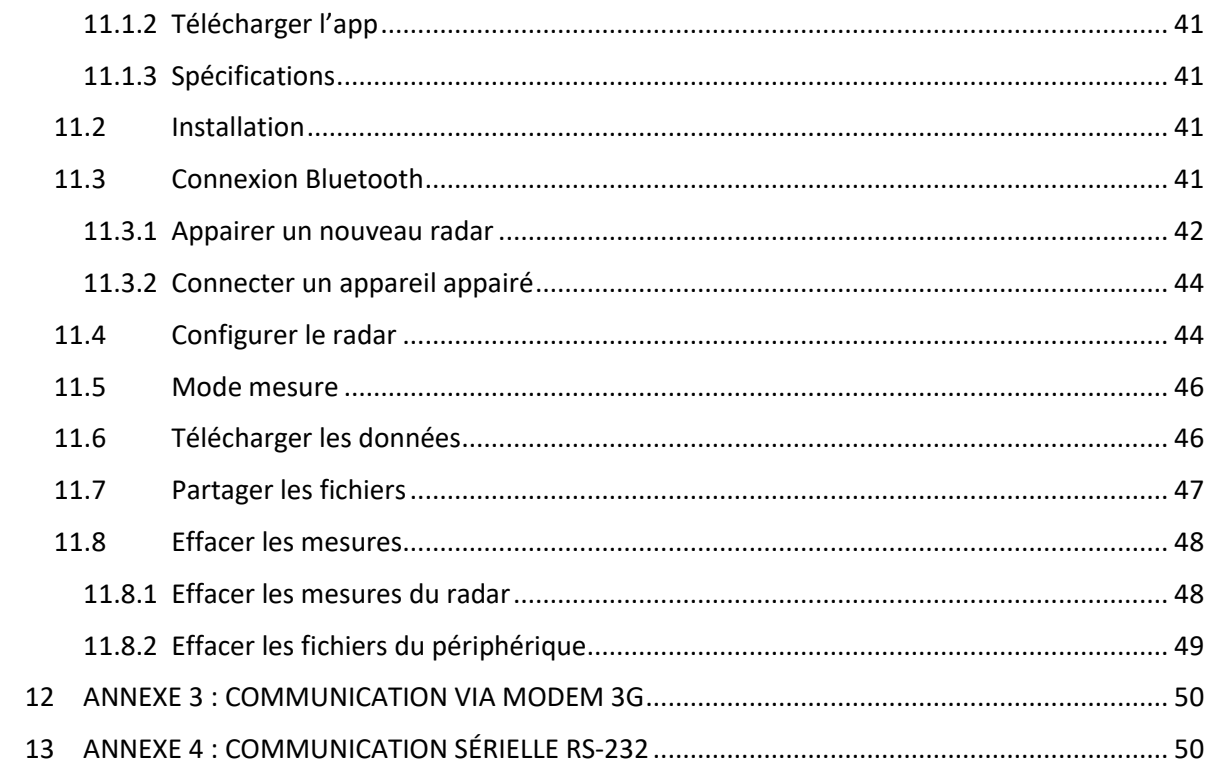

## <span id="page-3-0"></span>**1.2 TABLE DES ILLUSTRATIONS**

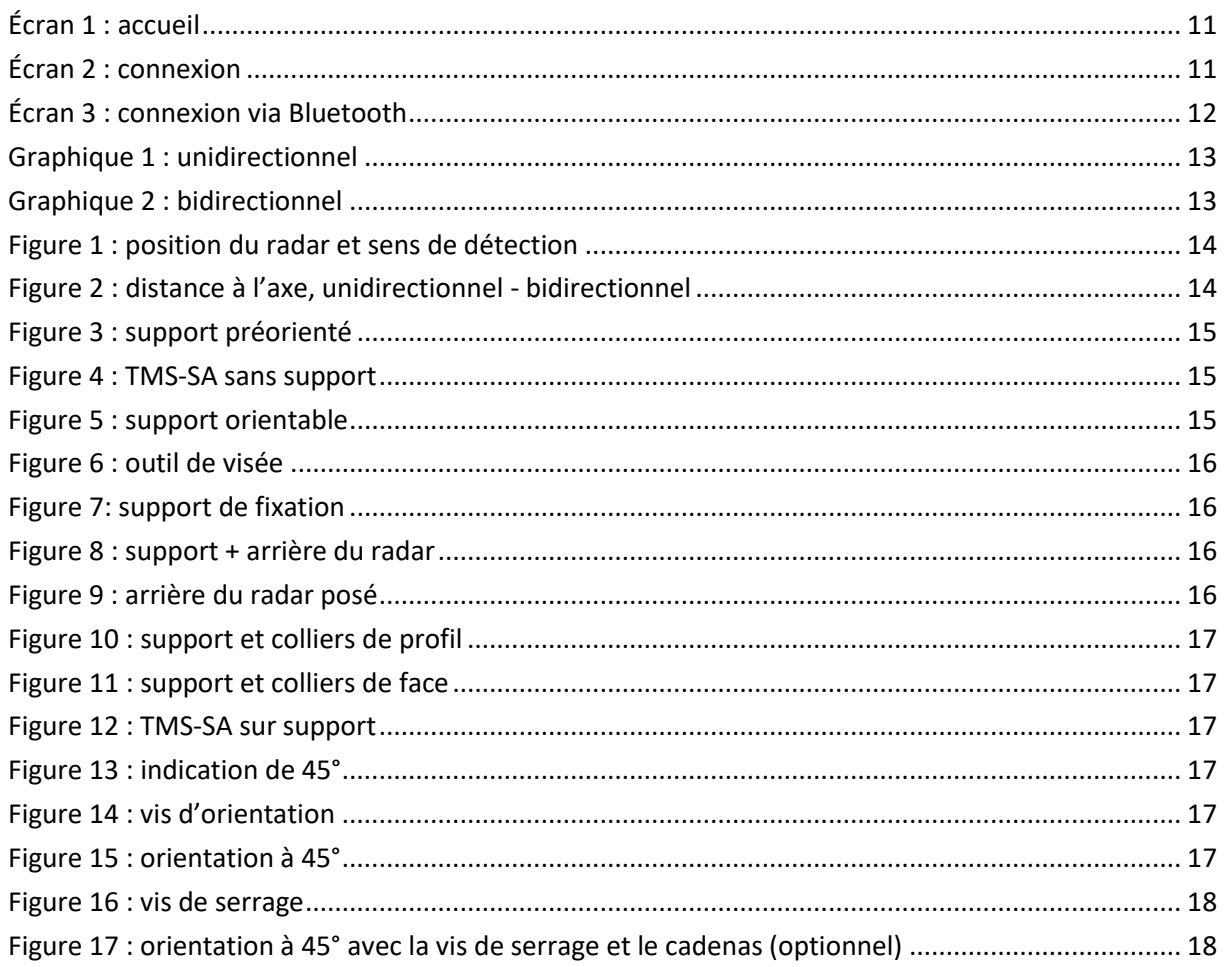

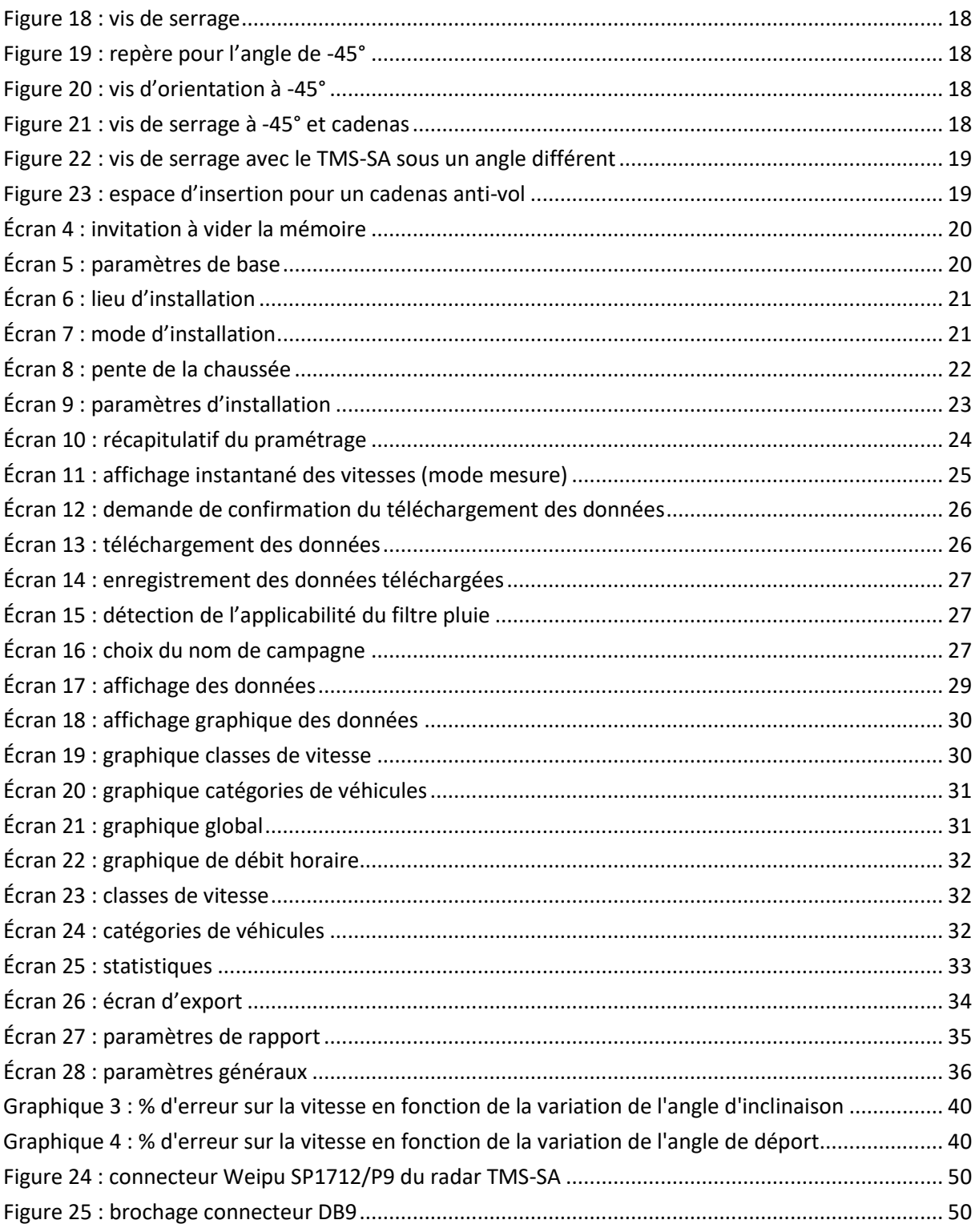

# <span id="page-5-0"></span>**2 PRÉCAUTIONS D'USAGE**

Ce document est destiné à vous aider à installer et utiliser le radar TMS-SA de façon appropriée et sûre. Il est donc capital de le lire attentivement avant d'utiliser l'appareil. Ce manuel contient des instructions importantes qui vous aideront à éviter les dangers et à prolonger la durée de vie de votre équipement et de ses accessoires.

Respectez scrupuleusement les instructions de ce manuel, afin d'éviter tout danger pour vous-même et des tiers, ainsi que d'endommager l'appareil.

Merci de contacter votre fournisseur pour toute question à laquelle ce manuel ne répondrait pas.

## <span id="page-5-1"></span>**2.1 UTILISATION DU TMS-SA**

Le TMS-SA est uniquement destiné à la collecte de données trafic (détection de véhicules pour comptage, classification et mesure de vitesse). N'utilisez pas le TMS-SA dans un autre but ou de façon inappropriée.

## <span id="page-5-2"></span>**2.2 IDENTIFICATION DE L'APPAREIL**

Le radar hyperfréquences TMS-SA est pourvu d'une étiquette portant un numéro de série. N'ôtez pas cette étiquette. Ce numéro vous sera demandé pour toute intervention du service après-vente ou du support. Merci de faire référence à ce numéro lors de vos communications avec le service après-vente.

## <span id="page-5-3"></span>**2.3 INSTRUCTIONS DE SÉCURITÉ**

- Avant l'installation et la première opération, veillez à observer les instructions de ce manuel. Le manuel doit être disponible à tout moment.
- Assurez-vous qu'aucun liquide ne pénètre dans l'appareil.
- Si vous remarquez quelque dégradation que ce soit (câble abîmé ou dénudé, connecteur endommagé ...), mettez l'appareil hors tension et contactez votre fournisseur.
- Il doit être remédié immédiatement à tout dysfonctionnement de l'appareil qui réduirait la sécurité des utilisateurs ou de tiers. Veillez à ce que les étiquettes d'identification et/ou portant des consignes de sécurité soient entières et lisibles.
- La garantie ne couvre pas les dégâts résultant d'un usage non approprié. Le fabricant ne pourra être tenu responsable des dommages causés par un usage non approprié de l'appareil.
- L'appareil ne peut pas être utilisé comme composant de sécurité dans le sens de la directive européenne 98/37/EC ("Machinery Directive").
- L'utilisateur de l'appareil doit s'assurer que le mode opératoire choisi ne causera aucun dommage au matériel ou à des tiers et que les toutes les mesures et organes de sécurité sont en place et fonctionnent.
- Aucune modification, qu'elle soit mécanique ou électrique, ne peut être apportée sans le consentement du fabricant. N'utilisez que les accessoires et pièces détachées d'origine, sous peine de déchéance du droit à la garantie.
- Durant l'installation, soyez prudent lors de l'utilisation d'une échelle pour la fixation du support sur le poteau ou du radar sur son support. Vérifiez la stabilité du sol avant d'utiliser quelque moyen que ce soit pour atteindre la hauteur d'installation désirée.

• Nous recommandons l'utilisation d'un cadenas pour sécuriser la fixation du radar sur son support.

## <span id="page-6-0"></span>**2.4 EMBALLAGE**

L'emballage du radar a été conçu et développé spécifiquement pour le TMS-SA, afin de le protéger au mieux durant le transport.

Veuillez conserver la boîte d'emballage pour un éventuel retour chez le fournisseur. La garantie ne s'appliquera qu'aux radars expédiés dans leur boîte d'origine.

Une boîte de remplacement peut être obtenue chez le fabricant au prix de 20 EUR, plus frais de transport.

## <span id="page-6-1"></span>**2.5 PRÉCAUTIONS D'USAGE**

Cet appareil contient des éléments électroniques requérant des précautions lors du transport et de l'installation. Veuillez observer les recommandations suivantes lors de l'utilisation et du stockage :

- N'apposez aucun autocollant sur la face avant de l'appareil (couvercle). Ceci pourrait perturber le fonctionnement du radar.
- Évitez les chocs lors du transport et de la manipulation.
- N'utilisez jamais d'autres câbles, alimentations, chargeurs ou autres accessoires que ceux livrés avec l'appareil, sous peine de déchéance du droit à la garantie.
- Lors du stockage, ne posez aucun matériel sur l'appareil.
- Afin de préserver la charge des batteries, ne stockez pas l'appareil dans un lieu où la température est inférieure à  $-10^{\circ}$  C. Si la température devait descendre sous cette limite, laissez le radar en charge en permanence.
- Pour garantir la durée de vie de vos batteries, veillez à ne pas les laisser plus de 60 jours sans les recharger, même légèrement. **Ne conservez pas le TMS-SA avec des batteries déchargées.**
- Une batterie défectueuse est susceptible d'émettre des gaz potentiellement explosifs.
- Lors de la recharge des batteries, assurez-vous que le boîtier du TMS-SA soit ouvert :
	- o Si votre appareil est pourvu d'un connecteur extérieur, ôtez les vis de sécurité et **entrouvrez le couvercle durant la charge**.
	- o Si votre appareil n'est pas pourvu d'un connecteur de charge externe, ouvrez l'appareil et branchez le chargeur directement sur le connecteur des batteries.
	- o Dans les deux cas, **ne touchez pas l'antenne** : elle est sensible à l'électricité statique.
	- o Veillez à refermer le couvercle avant la pose de l'appareil
		- sans serrer exagérément les vis de sécurité
- **ATTENTION OBSERVE PRECAUTIONS FOR HANDLING ELECTROSTATIC SENSITIVE DEVICES**
- sans pincer les fils entre le couvercle et le corps du boîtier.
- **Surveillez l'état des batteries :** dépôt sur les cosses, écoulement anormal, gonflement, surchauffe durant la charge, etc. sont des signes indiquant une défectuosité. Il est indispensable de remplacer les batteries si de tels signes apparaissent. Pour ce faire, **contactez votre distributeur ou le fabricant pour la procédure de remplacement des batteries.**

• Remplacez les batteries tous les 3 ans. Pour ce faire, **contactez votre distributeur ou le fabricant pour la procédure de remplacement des batteries.**

## <span id="page-7-0"></span>**2.6 GARANTIE**

La garantie, d'une durée de 2 (deux) an à dater de la date de livraison, couvre les vices de fabrication et les pièces défectueuses, dans le cadre d'un usage normal de l'appareil. Elle ne couvre pas la batterie (garantie 6 mois), le vandalisme, les griffes ou autres dégradations résultant de l'usure normale de l'appareil. Afin de conserver votre droit à la garantie, veuillez respecter scrupuleusement les instructions données dans ce manuel d'utilisation.

## <span id="page-7-1"></span>**2.7 FIN DE VIE DU PRODUIT**

Nous encourageons les clients à renvoyer les équipements en fin de vie au fabricant pour recyclage. Afin de différencier les équipements à recycler des équipements à réparer, veuillez informer votre revendeur ou le fabricant lors de l'envoi des équipements mis hors service.

Icoms Detections se chargera du recyclage pour une fin de vie durable du produit.

# <span id="page-8-0"></span>**3 INTRODUCTION**

## <span id="page-8-1"></span>**3.1 CONCEPT**

Le TMS-SA est un compteur de trafic compact, autonome et portable.

- Batterie, mémoire et capteur sont inclus dans un boîtier unique ;
- Il s'installe en bord de route ;
- Il est discret ;
- Il n'est pas en contact direct avec les véhicules ;
- Il est silencieux.
- La technologie utilisée rend l'appareil insensible au froid, à la chaleur, au brouillard, à la pollution ambiante, aux variations de luminosité, à l'humidité etc. Veuillez toutefois noter que de très fortes pluies accompagnées de rafales de vent (lors d'un orage par exemple) peuvent générer de fausses détections (mesures parasites) dans le sens sortant (mesure des véhicules à l'éloignement). Le logiciel Icoms (IcomSoft TMS-SA) détecte automatiquement les mesures indésirables causées par la pluie. Il revient ensuite à l'utilisateur de filtrer les données, pour en éliminer les mesures indésirables. Le fonctionnement de ce filtre est expliqué p. [29.](#page-28-1)

## <span id="page-8-2"></span>**3.2 FONCTIONNALITÉS**

L'appareil permet le comptage, la mesure de vitesse et la classification des véhicules selon leur longueur, avec mention de la date et de l'heure de passage de chaque véhicule. Il mémorise les données véhicule par véhicule.

Le logiciel livré avec l'appareil permet une analyse précise et complète des données.

## <span id="page-8-3"></span>**3.3 TECHNOLOGIE**

Il s'agit d'un radar à effet Doppler, technologie identique à celle utilisée pour les radars répressifs.

# <span id="page-9-0"></span>**4 PRÉALABLE**

Le TMS-SA communique avec un PC par liaison Bluetooth®. Avant de paramétrer votre TMS-SA, vous devrez donc installer le logiciel Icoms (IcomSoft TMS-SA) et, si votre PC n'en est pas encore équipé, le pilote associé à l'émetteur/récepteur (dongle) Bluetooth.

### VEILLEZ À DÉSINSTALLER, SI NÉCESSAIRE, LE PILOTE BLUESOLEIL, INCOMPATIBLE AVEC LE LOGICIEL ICOMSOFT TMS-SA.

- <span id="page-9-1"></span>**4.1 CONFIGURATION MINIMALE REQUISE**
	- Système d'exploitation (OS) : Windows 7 et ultérieurs
	- Configuration :
		- o Espace disque : 1 GB minimum
		- o Mémoire RAM : 1 GB
		- o Processeur Min 1.5 Ghz
		- o Bluetooth 2.0 Classe 1 (100m)

L'utilisation d'équipements Bluetooth de niveau inférieur à 2.0 est fortement déconseillée, ils peuvent ne pas avoir le débit nécessaire à une bonne communication avec le radar. De plus, si l'espace est occupé par de nombreux points Bluetooth tels que Router Internet, Imprimantes, GSM et PC Wi-Fi, le 1.1 gère très mal les plans de fréquences. La classe 2 est également fortement déconseillée (nombreux Bluetooth internes préinstallés) dans des milieux perturbés (voir également ci-dessous, Connexion Bluetooth avec le PC, Remarques).

## <span id="page-9-2"></span>**4.2 INSTALLATION DU LOGICIEL ICOMS**

- 1. Fermez les applications en cours.
- 2. Insérez la clé USB, naviguez vers 6\_IcomSoft\TMS-SA\Windows\ et exécutez IcomSoft-TMS-SAsetup-x.y.z.exe (x.y.z renvoie à la version du logiciel fournie par votre distributeur).
- 3. Si vous avez téléchargé le logiciel via un site Web (https [://www.icomsdetections.com/docs/downloads.html\)](https://www.icomsdetections.com/docs/downloads.html), double-cliquez sur le fichier ".exe" pour lancer le processus d'installation.
- 4. Suivez les instructions.
- 5. Le mot de passe pour l'installation du logiciel vous sera fourni par votre distributeur.
- 6. Acceptez les termes du contrat de licence.
- 7. Lancez le programme en cliquant sur l'icône sur le bureau Windows.

### <span id="page-9-3"></span>**4.3 SE CONNECTER AU RADAR OU LIRE UN FICHIER DE DONNÉES**

Lors du lancement du logiciel, l'utilisateur peut choisir entre deux options. Sélectionnez l'option qui s'applique et procédez comme indiqué ci-dessous.

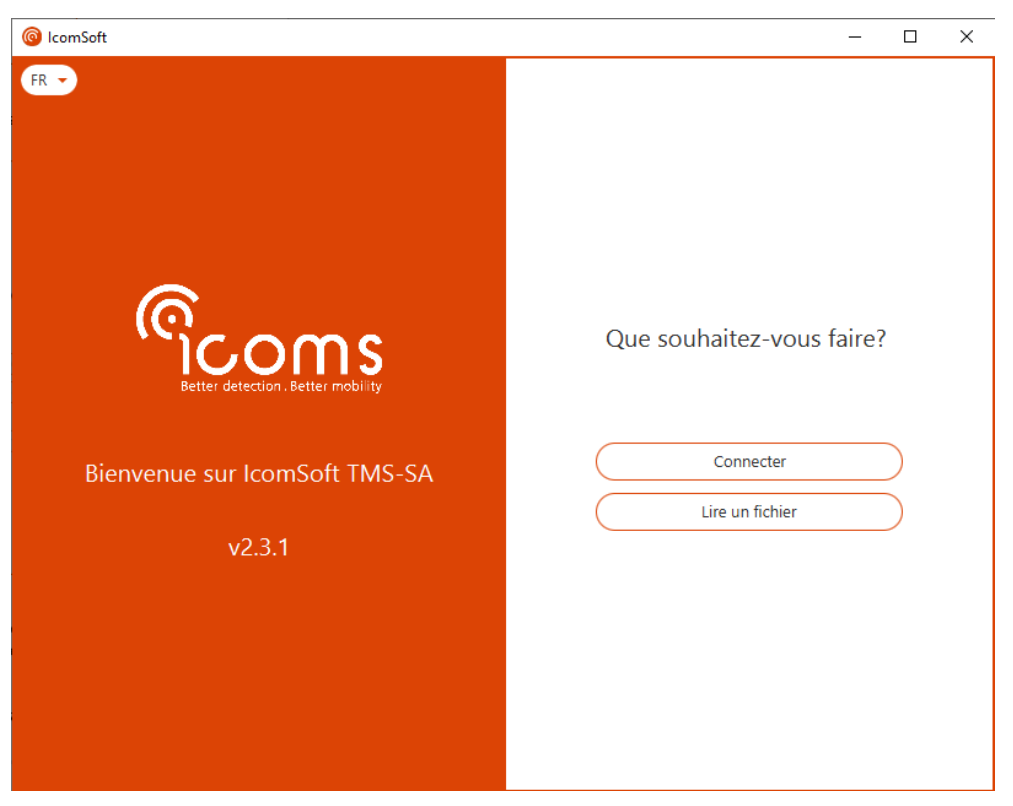

*Écran 1 : accueil*

<span id="page-10-0"></span>• Pour communiquer avec un radar (le paramétrer ou télécharger les données), choisissez «Connecter».

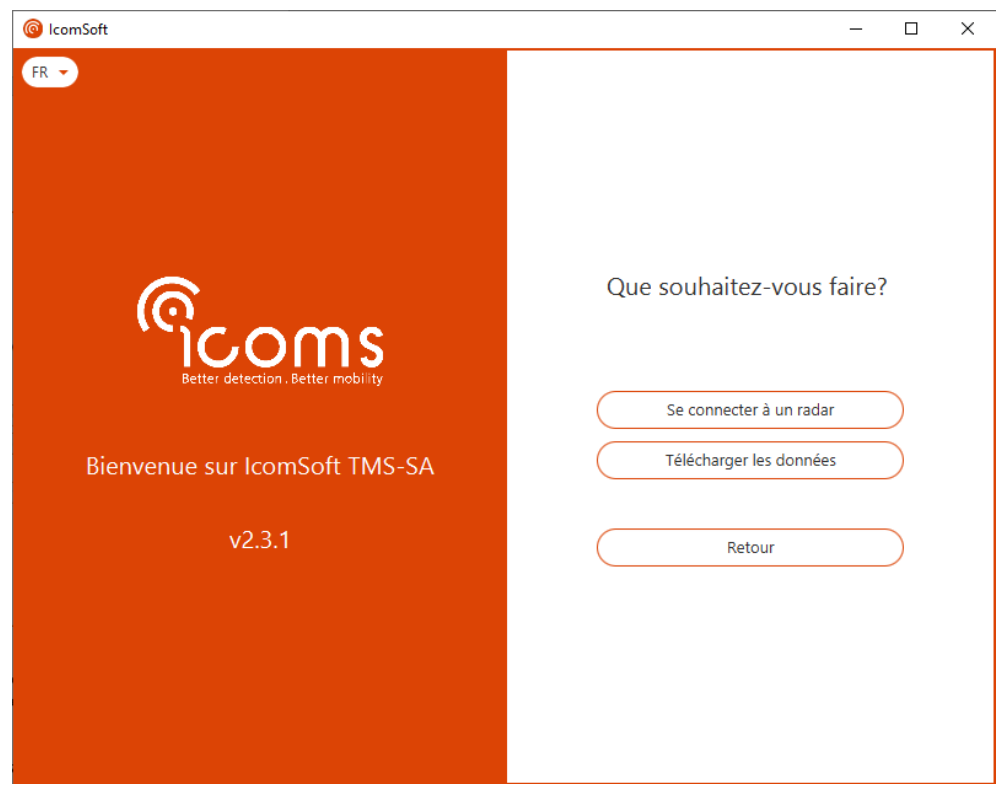

<span id="page-10-1"></span>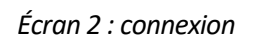

- o Pour configurer un appareil à l'aide de RS-232 ou Bluetooth, choisissez «Se connecter à un radar» Suivez ensuite les étapes à l'écran. Pour plus de détails sur la connexion Bluetooth, veuillez-vous reporter au chapitre [4.4](#page-11-0) [Connexion Bluetooth avec le PC,](#page-11-0) p. [12.](#page-11-0)
- o Pour télécharger les données de l'appareil et visualiser les statistiques, choisissez « Télécharger les données »
- Pour lire un fichier de données, cliquez sur « Lire un fichier » et choisissez le fichier à ouvrir.

## <span id="page-11-0"></span>**4.4 CONNEXION BLUETOOTH AVEC LE PC**

- 1. Si votre PC ne possède pas de périphérique Bluetooth intégré, insérez un périphérique Bluetooth USB ou une clé électronique (« dongle ») et suivez les instructions d'installation.
- 2. Lancez IcomSoft TMS-SA et choisissez « Connecter » puis « Se connecter à un radar », puis « Se connecter par Bluetooth ». Le logiciel recherchera les périphériques Bluetooth et affichera ceux qui sont disponibles à l'écran. Choisissez le radar auquel vous souhaitez vous connecter et cliquez sur « Connecter » comme indiqué dans l'Écran 3 [: connexion via Bluetooth.](#page-11-1)

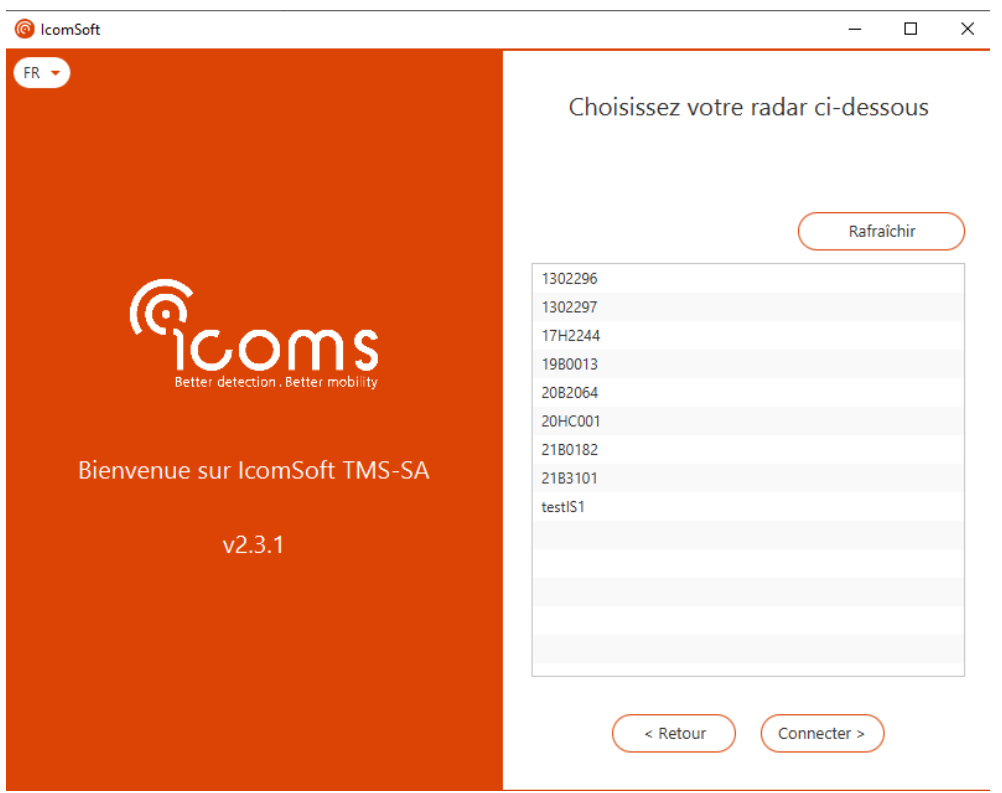

*Écran 3 : connexion via Bluetooth*

<span id="page-11-1"></span>3. Si un mot de passe de couplage est demandé, veuillez-vous le procurer auprès de votre distributeur.

# <span id="page-12-0"></span>**5 INSTALLATION ET PARAMÉTRAGE**

La séquence d'installation du radar se découpe comme suit :

- 1. Choix du site et de la hauteur d'installation ;
- 2. Fixation de support ;
- 3. Pose du radar sur son support ;
- 4. Connexion entre le PC et le radar ;
- 5. Envoi des paramètres ;
- 6. Vérification de l'exactitude des données.

Une installation incorrecte peut altérer la précision des données. Voyez l'ANNEXE 1 [: ERREUR EN](#page-39-0)  [FONCTION DES ANGLES D'INSTALLATION](#page-39-0), en p[.40,](#page-39-0) pour plus d'information quant à l'influence de l'installation sur l'exactitude des données.

Les meilleurs résultats sont obtenus dans les conditions suivantes :

- Mesure sur une seule voie de circulation dans un seul sens, idéalement en sens "entrant" (mesure des véhicules roulant en direction du radar). Nous vous rappelons que de très fortes pluies associées à des rafales de vent (lors d'un orage par exemple) peuvent générer de fausses détections (mesures parasites) dans le sens sortant (mesure des véhicules à l'éloignement).
- Poteau de fixation perpendiculaire à la route (une déviation du poteau de 6 degrés peut fausser la mesure de vitesse de 5 % - le logiciel permet de corriger partiellement la pente de la route ou l'inclinaison, voir p. [22\)](#page-21-0),
- Mesure en dehors des zones de freinage, d'accélération et de bouchons.

Les diagrammes suivants indiquent en vert les meilleures combinaisons hauteur d'installation/distance à la route. Il n'est pas impossible de travailler en-dehors des zones concernées, mais la précision y sera moins grande. Ce code couleur apparaît également dans le logiciel, lors de la sélection des paramètres d'installation.

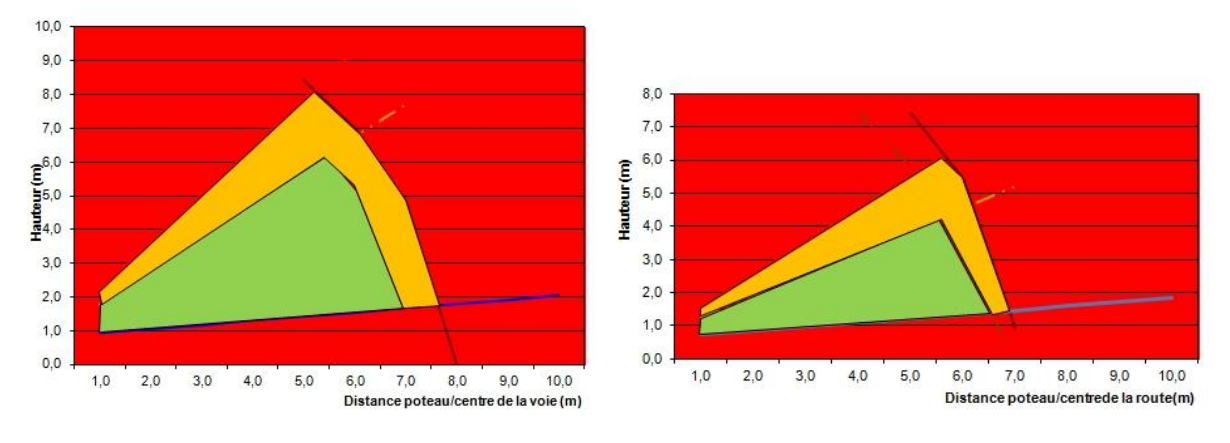

<span id="page-12-1"></span>*Graphique 1 : unidirectionnel Graphique 2 : bidirectionnel*

<span id="page-12-2"></span>

Exemples :

- en unidirectionnel, si la distance du poteau au centre de la voie est de 4 m, la hauteur conseillée est comprise entre 1.5 et 4,5 m.
- en bidirectionnel, si la distance du poteau au centre de la route est de 5 m, la hauteur conseillée est comprise entre 1.5 et 4 m.

## <span id="page-13-0"></span>**5.1 INSTALLATION PHYSIQUE DU RADAR**

### <span id="page-13-1"></span>**5.1.1 CHOISIR LE SENS DE POSE EN FONCTION DU SENS DE DÉTECTION**

L'appareil peut mesurer les véhicules qui s'approchent ou/et qui s'éloignent du radar. Il est donc possible d'installer l'appareil à l'arrière d'un panneau de signalisation (plus discret). Les différentes possibilités sont illustrées ici :

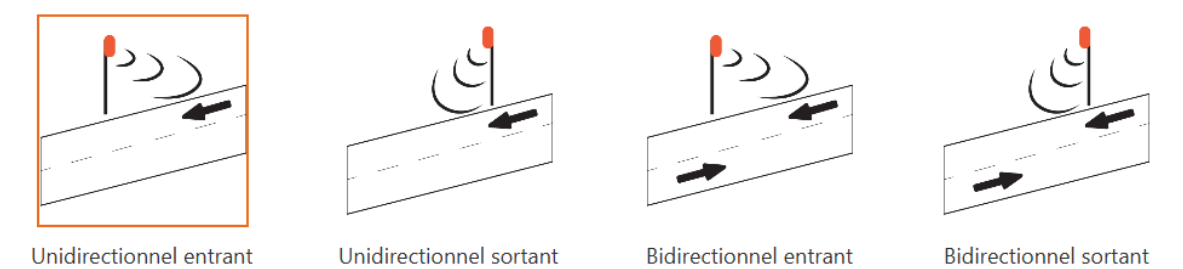

<span id="page-13-4"></span>*Figure 1 : position du radar et sens de détection*

Dans le cas d'une route avec deux voies dans la même direction, le radar n'identifie pas la voie sur laquelle le véhicule circule.

Deux éléments importants sont à considérer lors du choix du site d'installation : la distance entre le poteau et le centre de la voie de circulation (ou la séparation entre les voies pour des mesures en bidirectionnel, voir [Figure 2](#page-13-5)) et la hauteur d'installation du radar.

La distance n'est généralement pas modifiable, elle dépend du poteau ou du mât, bien souvent inamovible.

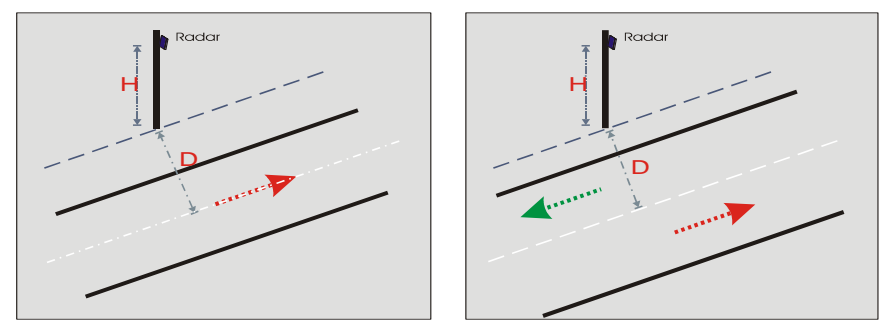

<span id="page-13-5"></span>*Figure 2 : distance à l'axe, unidirectionnel - bidirectionnel*

La hauteur est mesurée entre la chaussée et le bas du radar (bord inférieur du boîtier). Elle est à choisir en fonction de la distance, comme indiqué plus haut page [13.](#page-12-0)

## <span id="page-13-2"></span>**5.1.2 POSER LE SUPPORT DE FIXATION**

Le support est composé de deux pièces : l'une est fixée au dos du radar, l'autre s'installe sur un poteau de signalisation ou sur tout autre support vertical. Deux types de fixations sont disponibles, de façon à faciliter l'installation sur des sites qui ne permettent pas d'orienter le support livré par défaut parallèlement à la route.

## <span id="page-13-3"></span>**5.1.2.1 Changer le support du radar**

Le TMS-SA est équipé par défaut d'un support pré-orienté à 45°, tel que montré e[n](#page-14-4) 

[Figure 3.](#page-14-4)

<span id="page-14-4"></span>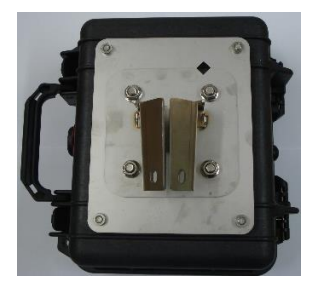

*Figure 3 : support préorienté*

<span id="page-14-1"></span>Pour placer le support orientable optionnel, ôtez les 4 écrous qui maintiennent le support en place et enlevez la pièce conique.

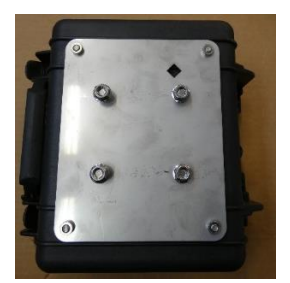

*Figure 4 : TMS-SA sans support*

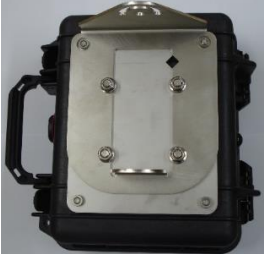

 $\Diamond$ 

<span id="page-14-2"></span>Remplacez la pièce conique par la pièce montrée e[n](#page-14-5) 

[Figure 5,](#page-14-5) en veillant à ce que les repères coïncident.

<span id="page-14-5"></span>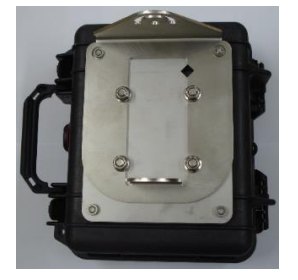

<span id="page-14-3"></span>*Figure 5 : support orientable*

Le couple de serrage des écrous doit être de 22 Nm.

<span id="page-14-0"></span>**5.1.2.2 Pose de la partie « poteau » - Support pré-orienté à 45°**

Veillez à ce que la plaque du support soit bien parallèle à la route. Un outil de visée est intégré au support, afin de l'aligner aisément. Le niveau à bulle permet de vérifier la verticalité du poteau ainsi que le parallélisme avec le sol.

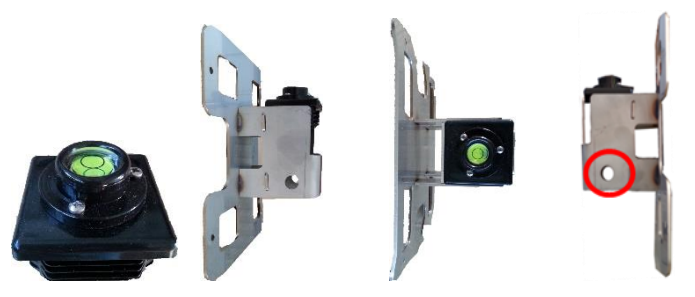

*Figure 6 : outil de visée*

<span id="page-15-1"></span>Mesurez la distance entre le poteau et la route. Reportez la même distance 15 m plus loin et placez un objet (un cône de signalisation avec un jalon par exemple) qui vous permettra de viser parallèlement à la route. Une fois l'objet aligné dans le viseur, fixez fermement le support au poteau et vérifiez à nouveau l'alignement, afin de vous assurer que le support n'a pas bougé au moment de la fixation.

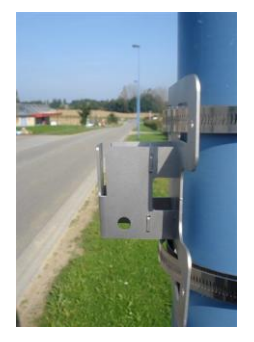

<span id="page-15-2"></span>*Figure 7: support de fixation*

Une fois le support orientable installé, le radar peut y être fixé comme indiqué ci-dessous :

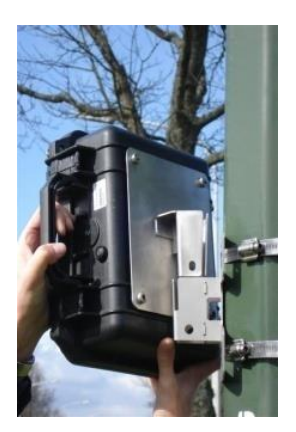

*Figure 8 : support + arrière du radar Figure 9 : arrière du radar posé*

<span id="page-15-4"></span>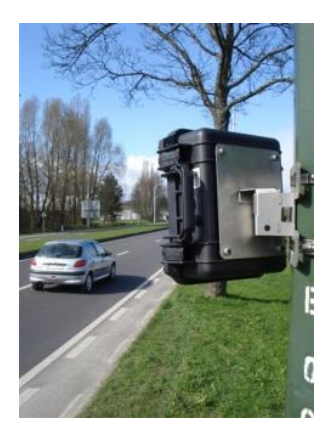

<span id="page-15-3"></span><span id="page-15-0"></span>**5.1.2.3 Pose de la partie « poteau » - Support rotatif optionnel**

Sur certains mâts, il est difficile de poser correctement le support pré-orienté. Un autre modèle de fixation est donc proposé en option. Votre distributeur pourra vous informer à ce sujet.

Fixez le support du TMS-SA au poteau en utilisant les colliers, comme montré dans les [Figure 10](#page-16-0) et [Figure 11.](#page-16-1)

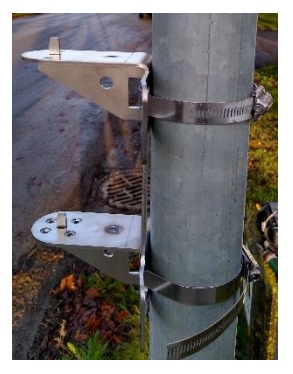

*Figure 10 : support et colliers de profil Figure 11 : support et colliers de face*

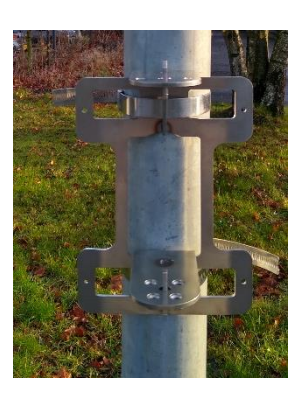

#### <span id="page-16-0"></span>5.1.2.3.1 Placer le TMS-SA à 45°

Placez le TMS-SA sur le support comme indiqué sur la [Figure 12](#page-16-2) et la [Figure 13.](#page-16-3)

La [Figure 13](#page-16-3) indique également l'alignement des deux trous à droite à l'aide de la flèche orange. Lorsque les deux trous sont alignés, le TMS-SA est aligné à 45° par rapport au support sur le poteau. Si la route est parallèle au support, le TMS-SA est aligné pour l'utilisation.

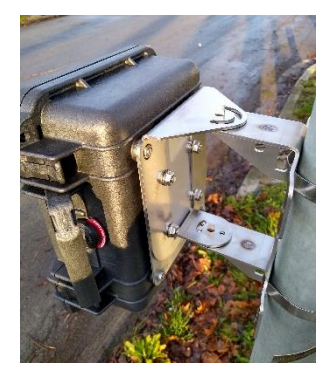

*Figure 12 : TMS-SA sur support Figure 13 : indication de 45°*

<span id="page-16-3"></span><span id="page-16-1"></span>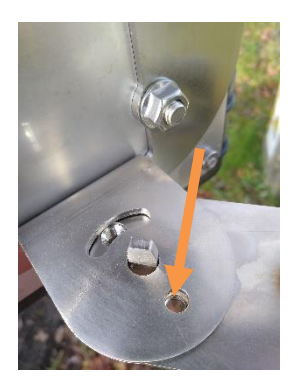

<span id="page-16-2"></span>Glissez une vis dans les deux trous alignés pour fixer l'orientation du TMS-SA comme indiqué dans la [Figure 13.](#page-16-3) Serrez bien la vis pour vous assurer de la bonne fixation du TMS-SA.

<span id="page-16-4"></span>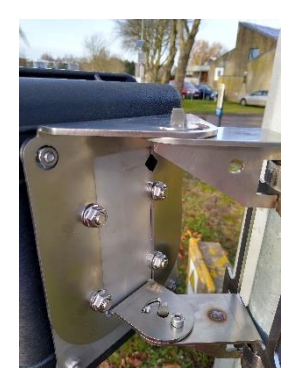

<span id="page-16-5"></span>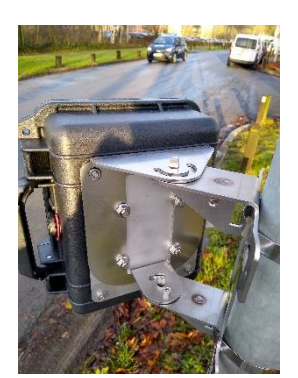

*Figure 14 : vis d'orientation Figure 15 : orientation à 45°*

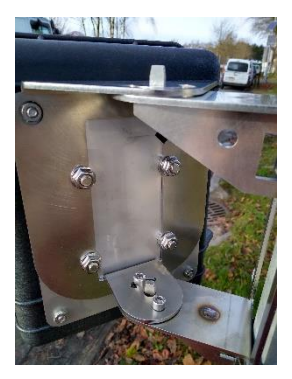

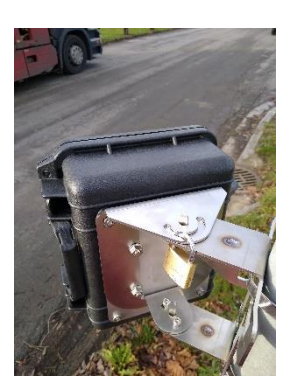

*Figure 16 : vis de serrage Figure 17 : orientation à 45° avec la vis de serrage et le cadenas (optionnel)*

#### <span id="page-17-1"></span><span id="page-17-0"></span>5.1.2.3.2 Montage à - 45°

Si le TMS-SA doit détecter dans le sens opposé, le support rotatif permet de changer l'orientation du détecteur comme indiqué dans la [Figure 18.](#page-17-2) La flèche orange sur la [Figure 19](#page-17-3) montre l'indication de - 45° lorsque les deux trous sont alignés. Si la route est parallèle au support, le TMS-SA est aligné pour l'utilisation et vous pouvez procéder avec la vis d'orientation et la vis de serrage comme indiqué dans la [Figure 20](#page-17-4) et la [Figure 21.](#page-17-5)

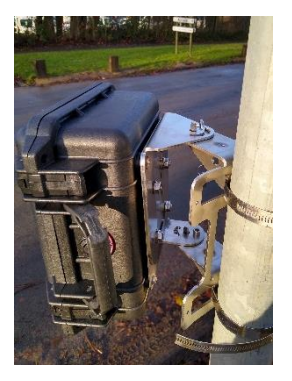

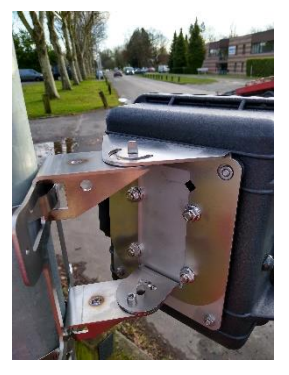

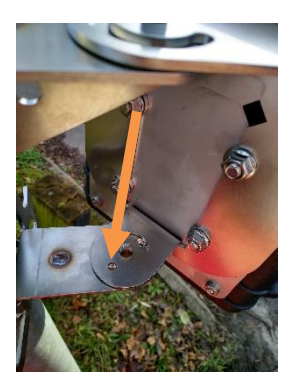

*Figure 18 : vis de serrage Figure 19 : repère pour l'angle de -45°* 

<span id="page-17-3"></span><span id="page-17-2"></span>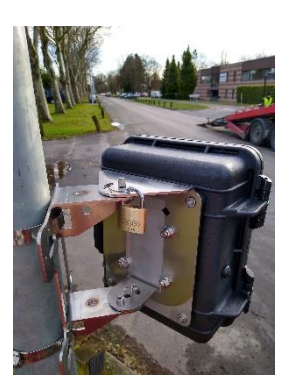

*Figure 20 : vis d'orientation à -45° Figure 21 : vis de serrage à -45° et cadenas*

#### <span id="page-17-5"></span><span id="page-17-4"></span>5.1.2.3.3 Montage à un angle aléatoire

Lorsque le poteau n'est pas parallèle à la route et que le TMS-SA doit être aligné selon un autre angle, le support rotatif permet de changer l'angle. La [Figure 22](#page-18-1) montre le TMS-SA sous un angle différent. Dans ce cas, il n'y a pas de vis d'orientation car les trous d'orientation ne sont pas alignés et ne permettent donc pas de placer la vis d'orientation. Pour aligner le TMS-SA, l'arrête supérieure du support rotatif sert de viseur. Alignez l'arrête pour qu'elle soit parallèle au bord de la route, comme indiqué dans la [Figure 22.](#page-18-1) Ensuite, utilisez la vis de serrage pour bien fixer la direction voulue.

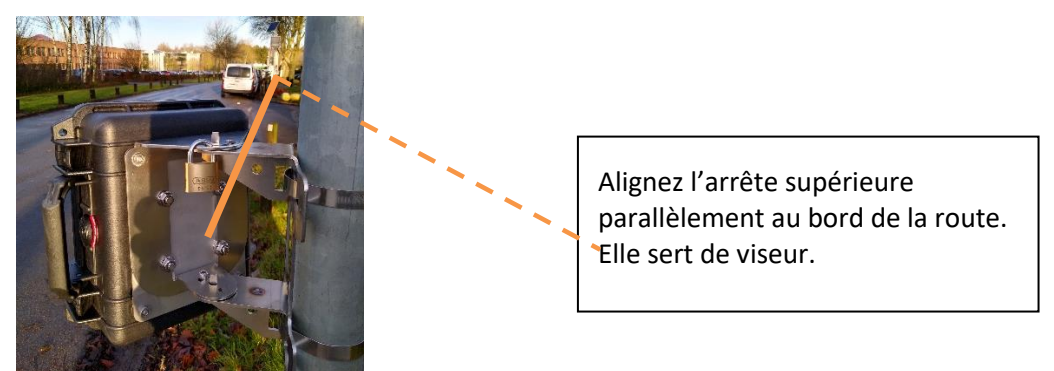

*Figure 22 : vis de serrage avec le TMS-SA sous un angle différent*

### <span id="page-18-1"></span>5.1.2.3.4 Cadenas anti-vol

La partie supérieure du support du TMS-SA inclut un orifice oblong sur 180° qui donne accès à un deuxième trou pour pouvoir faire passer un cadenas anti-vol, comme indiqué par la flèche orange dans la [Figure 23.](#page-18-2)

![](_page_18_Picture_5.jpeg)

*Figure 23 : espace d'insertion pour un cadenas anti-vol*

<span id="page-18-2"></span><span id="page-18-0"></span>**5.1.3 LES ANGLES**

**2 angles** déterminent l'installation et la précision des mesures :

**Horizontal** (), par rapport à l'axe de déplacement des véhicules) : **TOUJOURS 45°**, soit le bas du radar aligné sur un point situé à mi-distance de la parallèle et de la perpendiculaire à l'axe de la route. Installez le pied de fixation parallèlement à l'axe de déplacement des véhicules, comme indiqué cidessus. Lorsque vous poserez le radar sur le support pré-orienté, il sera automatiquement positionné à 45° (voir ci-dessus[, Figure 8](#page-15-3) e[t Figure 9\)](#page-15-4). Voyez le titre [5.1.2.3](#page-15-0) pour le support orientable.

**Vertical** ( $\phi$ ): déterminé par le logiciel en fonction de la hauteur d'installation et de la distance par rapport à l'axe de déplacement des véhicules. Cet angle sera ajusté automatiquement après que vous aurez envoyé les paramètres d'installation au radar et qu'il soit passé en mode " mesure ". Le logiciel offre la possibilité d'affiner cet angle en fonction de la pente de la route et/ou de l'inclinaison du poteau.

## <span id="page-19-0"></span>**5.2 PARAMÉTRAGE DU RADAR**

Lancez le logiciel Icoms. Reportez-vous au poin[t 4.3,](#page-9-3) p[. 10,](#page-9-3) pour établir la connexion.

Il est également possible de paramétrer l'appareil à l'aide d'un application Android. Référez-vous au titr[e 11,](#page-40-0) p. [41,](#page-40-0) pour de plus amples informations.

<span id="page-19-1"></span>**5.2.1 ETAPE 0/5 : PARAMÈTRES DE BASE**

Si des données sont présentes dans la mémoire de l'appareil, le logiciel vous suggérera de les effacer. Avant de confirmer, veillez à ce que les données aient été sauvegardées.

![](_page_19_Picture_5.jpeg)

*Écran 4 : invitation à vider la mémoire*

<span id="page-19-2"></span>Les indications suivantes apparaissent dans la partie supérieure de l'écran :

![](_page_19_Picture_114.jpeg)

*Écran 5 : paramètres de base*

- <span id="page-19-3"></span>: heure et date du radar
- : numéro de série
- : niveau de la charge de la batterie (mesures impossibles en dessous de 5.5 V, voir p. [37\)](#page-36-3)
- : pourcentage de la mémoire occupée par les données de mesure (100 % = 1 million de véhicules)

### <span id="page-20-0"></span>**5.2.2** Etape 1/5 : lieu d'installation

![](_page_20_Picture_72.jpeg)

*Écran 6 : lieu d'installation*

<span id="page-20-2"></span>: insérez le nom de l'emplacement du radar. Vous pouvez insérer jusqu'à 64 caractères pour indiquer, par exemple, le nom de la route et les détails de direction.

### <span id="page-20-1"></span>**5.2.3** Etape 2/5 : mode d'installation

![](_page_20_Picture_73.jpeg)

*Écran 7 : mode d'installation*

<span id="page-20-3"></span> : dans le cas de mesure sur une voie étroite, où la circulation s'effectue de façon alternée sur une seule et même bande de circulation (chantier avec feux temporaires, zone résidentielle avec zigzag, pont à une seule voie …), cochez la case indiquée

 : sens de détection (détection des véhicules qui s'approchent ou/et qui s'éloignent du radar, dans 1 ou 2 directions, voir [en page 14,](#page-13-1) ainsi que la remarque ci-dessous).

### MESURES BIDIRECTIONNELLES – REMARQUES IMPORTANTES

Le TMS-SA permet, sous certaines conditions de trafic, d'effectuer des mesures sur **deux voies en sens opposés**. Ceci n'est possible que dans les **conditions**suivantes:

- $\checkmark$  Trafic peu dense,
- $\checkmark$  Distance entre le poteau et le centre de la route comprise entre 2 et 6,5 m,

En mode bidirectionnel, la précision du comptage et de la classification des mesures diminue. Si deux véhicules se croisent dans le lobe de détection du radar, ce dernier peut valider :

- les mesures des deux véhicules,
- la mesure d'un des deux véhicules,
- aucune des mesures,
- une mesure dont la longueur est la somme des deux longueurs mesurées.

Il est impossible de prédire le comportement du radar.

*Nous vous rappelons que de très fortes pluies associées à des rafales de vent (lors d'un orage par exemple) peuvent générer de fausses détections (mesures parasites) dans le sens sortant (mesure des véhicules à l'éloignement). Voir à ce sujet p. [9.](#page-8-1)*

#### <span id="page-21-0"></span>**5.2.4 ETAPE 3/5 : PENTE DE LA CHAUSSÉE**

![](_page_21_Figure_12.jpeg)

*Écran 8 : pente de la chaussée*

<span id="page-21-1"></span>Utilisez les boutons + et – pour choisir la pente de la chaussée, c.-à-d. plate (0%), légère côte (3%), côte modérée (6%), forte côte (9%), légère pente (-3%), pente modérée (-6%) ou forte pente (-9%).

#### <span id="page-22-0"></span>**5.2.5 ETAPE 4/5 : PARAMÈTRES D'INSTALLATION**

![](_page_22_Figure_1.jpeg)

*Écran 9 : paramètres d'installation*

<span id="page-22-1"></span> : entrez la distance entre le mât de montage et le centre de la zone à détecter. Pour les mesures bidirectionnelles, il s'agit de la distance entre le mât de montage et le centre de la route (voir [Figure](#page-13-5)  [2\)](#page-13-5). Pour les mesures unidirectionnelles, il s'agit de la distance entre le mât de montage et le centre de la voie de circulation.

: entrez la hauteur d'installation du radar.

En utilisant ces informations, le logiciel calcule l'angle d'inclinaison et la plage de mesure. Le logiciel envoie les informations d'inclinaison à l'antenne, qui est ajustée automatiquement.

Le calcul de l'angle vertical est basé sur un angle de 90 ° entre le mât et la route. Si le poteau est incliné ou si la route est inclinée, utilisez la fonctionnalité « pente de la chaussée » comme indiqué dans « Etape 3/5 : pente de la chaussée » page [22.](#page-21-1)

 : si, malgré l'exactitude des paramètres indiqués, les longueurs ne sont pas correctes sur une des deux directions ou sur les deux, il vous est loisible d'utiliser ces deux champs pour appliquer une correction constante. Les valeurs entrées sont ajoutées (+x,x m) ou retranchées (-x,x m) des longueurs envoyées par le radar.

#### MESURE DE LONGUEUR ET CORRECTIONS

Veuillez noter que la précision du radar sur le calcul de la longueur est de +/- 1 m. La précision de la mesure de longueur est liée à :

- La position latérale du véhicule sur la route (selon qu'il roule un peu plus à gauche ou un peu plus à droite, un même véhicule peut remonter des longueurs différentes)
- La pente de la route ou l'inclinaison du poteau. Les calculs sont basés sur un angle de 90° entre le poteau et la route (voir Écran 8 [: pente de la chaussée\)](#page-21-1)

En bidirectionnel, veillez à ce que les mesures soient satisfaisantes**sans** correction sur au moins une des deux voies. Appliquez ensuite la correction nécessaire à l'autre voie.

<span id="page-23-0"></span>![](_page_23_Picture_40.jpeg)

*Écran 10 : récapitulatif du pramétrage*

<span id="page-23-1"></span>Passez en revue le paramétrage du radar et cliquez sur « Envoyer au radar » pour configurer le radar.

## <span id="page-24-0"></span>**5.3 MESURE**

Une fois les paramètres envoyés au radar, ce dernier passe en mode mesure et le logiciel affiche les données relatives aux véhicules au fur et à mesure de leur passage.

![](_page_24_Picture_96.jpeg)

*Écran 11 : affichage instantané des vitesses (mode mesure)*

<span id="page-24-1"></span>Pour le sens de déplacement en mode bidirectionnel, le " - " indique l'éloignement, le " + " indique l'approche.

Vérifiez que les longueurs sont correctement mesurées. On considère généralement qu'une voiture personnelle doit être mesurée entre 3 et 5,5 m, un camion au-delà de 6 m. Des différences peuvent apparaître, essentiellement dues à la déclivité de la route et/ou au fait que le mât d'installation ne soit pas vertical. Il est possible d'ajuster l'inclinaison de l'antenne aux conditions d'installation. Voyez plus haut p. [22.](#page-21-1)

### **NOTE**

Afin de vérifier l'exactitude de la mesure de longueur, nous vous conseillons d'effectuer le paramétrage et la mise en service, sur site avec un PC portable ou un smartphone. Si, toutefois, vous ne disposez pas du matériel requis, le paramétrage peut être effectué à l'avance. La mise en service consistera alors uniquement à enfoncer le bouton poussoir de mise sous tension. Le radar passera automatiquement en mode mesure après environ cinq minutes. Le comptage peut être vérifié à l'aide du témoin lumineux. La vérification de l'exactitude des mesures de vitesse et de longueur ne peut s'effectuer qu'avec un PC portable ou un smartphone avec l'application de configuration du TMS-SA.

# <span id="page-25-0"></span>**6 TÉLÉCHARGEMENT DES DONNÉES**

Une fois la campagne de mesure terminée, les données doivent être rapatriées sur Pc. Pour ce faire, sélectionnez "Téléchargement " et suivez les instructions.

![](_page_25_Picture_64.jpeg)

*Écran 12 : demande de confirmation du téléchargement des données*

- <span id="page-25-1"></span>1. Le logiciel établit la communication avec le radar et télécharge les données
- 2. La fenêtre suivante apparaît :

| ComSoft                                                                    |                 |                        |                          |                |         |                                   | ο        | $\times$ |
|----------------------------------------------------------------------------|-----------------|------------------------|--------------------------|----------------|---------|-----------------------------------|----------|----------|
| 森                                                                          |                 | ComSoft TMS-SA v.2.3.1 |                          |                |         |                                   |          |          |
|                                                                            | Configuration   |                        | Mode Mesure              | Téléchargement |         |                                   |          |          |
|                                                                            |                 |                        |                          |                |         |                                   |          |          |
| Données Graphiques Classes de vitesse Catégories de véhicules Statistiques |                 |                        |                          | <b>Filtres</b> |         |                                   |          |          |
| Numéro de série : 2082095 Lieu de capture des données :                    |                 |                        |                          | Vitesse:       | Min.    | <b>Max.</b>                       |          |          |
| <b>Date</b>                                                                | Vitesse (km/h)  | Longueur (m)           | <b>Direction</b>         | Longueur:      | Min.    | <b>Max.</b>                       |          |          |
| 34/08/2022 - 10:30:35.85 AM                                                | 12              | 0.7                    | Sortant                  | $\Box$ Début   | Date:   | 04/08/2022                        | -        |          |
| 34/08/2022 - 10:30:42.95 AM                                                | 19              | 10 <sup>°</sup>        | Sortant                  |                |         |                                   |          |          |
| 34/08/2022 - 10:30:47.78 AM                                                | 15              | 10                     | Sortant                  |                | Haure : | 10 <sub>1</sub><br>$\frac{1}{20}$ |          |          |
| 04/08/2022 - 10:31:29.39 AM                                                | 13              | 0.7                    | <b>Callroad</b>          |                |         |                                   |          |          |
| 04/08/2022 - 10:31:33.01 AM                                                | 25              | 0.7                    | <b>Entrant</b>           | $\Box$ Fin     | Date:   | 04/12/2022                        |          |          |
| 04/08/2022 - 10:33:07.08 AM                                                | 12              | 0.9                    | <b>Entranti-</b>         |                | Heure:  | 17 <sup>°</sup><br>$\vert$ : 34   |          |          |
| 04/08/2022 - 10:33:07,77 AM                                                | 17 <sup>°</sup> | 0.9                    | S <sub>trant</sub>       |                |         |                                   |          |          |
| 34/08/2022 - 10:33:09 93 AM                                                | 11              | 07                     | Entrant                  | Comparer       | Deb.    |                                   |          |          |
| 04/08/2022 - 10:33:10.58 AM                                                | 10              | 05                     | <b>F</b> ntrant          |                |         |                                   |          |          |
| 04/08/2022 - 10:33:11.72 AM                                                | 13              | 06                     | <b>Fotoant</b>           |                | Fin     |                                   |          |          |
| 04/08/2022 - 10:33:12.51 AM                                                | 18              | 0 <sub>f</sub>         | Sortant                  | Direction:     |         |                                   |          |          |
| 04/08/2022 - 10:35:51.43 AM                                                | 20 <sub>1</sub> | 1.2                    | Sortant                  |                |         |                                   |          |          |
| 04/08/2022 - 10:35:55.30 AM                                                | 24              | 12                     | Sortant                  |                |         |                                   |          |          |
| 04/08/2022 - 10:35:56.53 AM                                                | 22              | 1,1                    | Sortant                  | Réinitialiser  |         | Filtrer                           |          |          |
|                                                                            |                 |                        |                          |                |         |                                   |          |          |
|                                                                            |                 |                        |                          |                |         |                                   |          |          |
| Déconnexion                                                                |                 |                        | Effacer mémoire du radar |                |         | Ouvrir un fichier                 | Exporter |          |

*Écran 13 : téléchargement des données*

<span id="page-25-2"></span>Le temps de téléchargement dépend des capacités de votre PC, de la qualité de la connexion Bluetooth et de la taille du fichier à télécharger. Le téléchargement d'une mémoire pleine peut prendre jusqu'à 20 minutes.

3. Le téléchargement terminé, une fenêtre vous invitant à enregistrer le fichier s'affiche :

![](_page_26_Picture_77.jpeg)

*Écran 14 : enregistrement des données téléchargées*

<span id="page-26-0"></span>4. Si les données sont affectées par la présence de pluie, le logiciel demandera à l'utilisateur s'il convient d'appliquer un filtre pour supprimer les fausses détections, comme indiqué dans la capture d'[Écran 15](#page-26-1) et décrit en détail dans la section [7.1](#page-28-1) Filtrage de la [pluie et/ou des mesures](#page-28-1)  [parasites.](#page-28-1)

![](_page_26_Picture_78.jpeg)

*Écran 15 : détection de l'applicabilité du filtre pluie*

- <span id="page-26-1"></span>5. Le logiciel vous invite ensuite à traiter les données
- 6. Si les données de plusieurs campagnes ont été téléchargées, le logiciel vous demande de choisir le nom que vous voulez garder.

![](_page_26_Picture_79.jpeg)

<span id="page-26-2"></span>*Écran 16 : choix du nom de campagne*

Le chapitre [7](#page-28-0) vous explique comment procéder au traitement des données.

### **NOTE**

Il vous est loisible de ne pas rapatrier immédiatement les statistiques. Les données restent en mémoire jusqu'à leur effacement volontaire, même si l'alimentation est coupée ou la batterie déchargée.

Afin de ne pas allonger inutilement le temps de téléchargement, il vous est par contre vivement conseillé de vider la mémoire entre deux campagnes.

# <span id="page-28-0"></span>**7 ANALYSE DES DONNÉES**

## <span id="page-28-1"></span>**7.1 FILTRAGE DE LAPLUIE ET/OU DES MESURES PARASITES**

L'IcomSoft TMS-SA est équipé d'un module de détection automatique pour les mesures erronées, principalement en raison de fortes pluies dans la direction « sortante ».

Le filtre évalue le risque de pluie pour une seule campagne. Toutes les mesures sont échantillonnées dans des créneaux horaires distincts d'une heure chacun. Le volume de trafic pendant une plage horaire est calculé pour chaque jour individuellement. Des méthodes interquartiles sont ensuite utilisées pour déterminer les valeurs aberrantes de volume important, indiquant des fenêtres de créneaux horaires spécifiques où il a probablement plu. Les mesures correspondant à ces fenêtres temporelles sont ensuite éliminées au moyen de la longueur du véhicule. En règle générale, pour un créneau horaire particulier, il convient d'enregistrer trois (3) jours secs de mesures pour chaque jour de pluie.

## <span id="page-28-2"></span>**7.2 AFFICHAGE DES DONNÉES**

Une fois les données chargées dans le logiciel (les données peuvent être chargées à partir d'un fichier de données ou téléchargées à partir du radar), le logiciel affiche les données comme indiqué dans la capture d['Écran 17.](#page-28-4)

| ComSoft                                                                                                    |                 |              |                         |                |        |            | □              |
|----------------------------------------------------------------------------------------------------|-----------------|--------------|-------------------------|----------------|--------|------------|----------------|
| ۰                                                                                                    |                 | ര            | IcomSoft TMS-SA v.2.3.1 |                |        |            |                |
|                                                                                                    | Configuration   |              | Mode Mesure             | Téléchargement |        |            |                |
|                                                                                                    |                 |              |                         | <b>Filtres</b> |        |            |                |
| Données Graphiques Classes de vitesse Catégories de véhicules Statistiques<br>Numéro de série : 20B2095 Lieu de capture des données :<br>20220508 - test 3 - unidi outgoi = |                 |              |                         |                | Min.   | Max.       |                |
| Date                                                                                                    | Vitesse (km/h)  | Longueur (m) | <b>Direction</b>        | Longueur:      | Min.   | Max.       |                |
| 04/08/2022 - 10:30:35,85 AM                                                                                                    | 12              | 0,7          | Sortant                 | Début          | Date:  | 04/08/2022 | 圖              |
| 04/08/2022 - 10:30:42,95 AM                                                                                                    | 19              | 1,0          | Sortant                 |                |        |            |                |
| 04/08/2022 - 10:30:47,78 AM                                                                                                    | 15              | 1,0          | Sortant                 |                | Heure: | 10<br>÷    | 30             |
| 04/08/2022 - 10:31:29.39 AM                                                                                                    | 13              | 0.7          | Entrant                 |                |        |            |                |
| 04/08/2022 - 10:31:33,01 AM                                                                                                    | 25              | 0.7          | Entrant                 | Fin            | Date:  | 04/12/2022 | $\blacksquare$ |
| 04/08/2022 - 10:33:07,08 AM                                                                                                    | 12 <sup>°</sup> | 0,9          | Entrant                 |                | Heure: | 17<br>÷    | 34             |
| 04/08/2022 - 10:33:07,77 AM                                                                                                    | 17              | 0,9          | Sortant                 |                |        |            |                |
| 04/08/2022 - 10:33:09,93 AM                                                                                                    | 11              | 0,7          | Entrant                 | Comparer       | Deb.   |            |                |
| 04/08/2022 - 10:33:10,58 AM                                                                                                    | 10              | 0,5          | Entrant                 |                |        |            |                |
| 04/08/2022 - 10:33:11,72 AM                                                                                                    | 13              | 0.6          | Entrant                 |                | Fin    |            |                |
| 04/08/2022 - 10:33:12,51 AM                                                                                                    | 18              | 0,6          | Sortant                 | Direction:     |        |            | ÷              |
| 04/08/2022 - 10:35:51,43 AM                                                                                                    | 20              | 1,2          | Sortant                 |                |        |            |                |
| 04/08/2022 - 10:35:55,30 AM                                                                                                    | 24              | 1,2          | Sortant                 |                |        |            |                |
| 04/08/2022 - 10:35:56.53 AM                                                                                                    | 22              | 1,1          | Sortant                 | Réinitialiser  |        | Filtrer    |                |

*Écran 17 : affichage des données*

## <span id="page-28-4"></span><span id="page-28-3"></span>**7.3 CRITÈRES D'ANALYSE**

Si vous souhaitez travailler avec une période, une classe de vitesse et/ou une longueur de véhicule spécifiques, vous pouvez définir différents critères d'analyse :

- Les vitesses minimum et maximum à prendre en compte
- Les longueurs de véhicules minimum et maximum à prendre en compte
- Les dates de début et fin des données à prendre en compte
- En mode bidirectionnel, la direction du mouvement (tous les véhicules, uniquement ceux qui se dirigent vers le radar ou uniquement ceux qui s'en éloignent)
- La fonction « Comparer » permet de comparer des créneaux horaires spécifiques sur plusieurs jours (les heures de pointe par exemple).

## <span id="page-29-0"></span>**7.4 GRAPHIQUES**

En cliquant sur l'onglet « Graphiques », le logiciel affichera les graphiques comme indiqué dans la capture d'[Écran 18.](#page-29-2) En cliquant sur un graphique particulier, le graphique apparaît sur toute la taille de l'écran de l'application logicielle, c'est-à-dire qu'il sera maximisé. Pour revenir au résumé avec tous les graphiques, cliquez à nouveau sur le graphique agrandi.

![](_page_29_Figure_4.jpeg)

*Écran 18 : affichage graphique des données*

### <span id="page-29-2"></span><span id="page-29-1"></span>**7.4.1 CLASSES DE VITESSES**

Ce graphique montre les données mesurées classées selon les intervalles de vitesse définis dans l'onglet « Classes de vitesse », voir la section [7.5.](#page-31-0)

![](_page_29_Figure_8.jpeg)

<span id="page-29-3"></span>*Écran 19 : graphique classes de vitesse*

#### <span id="page-30-0"></span>**7.4.2 CATÉGORIES DE VÉHICULES**

Ce graphique montre les données mesurées classées en fonction de la longueur du véhicule définie dans l'onglet « Catégories de véhicules », voir la sectio[n 7.6.](#page-31-1)

![](_page_30_Figure_2.jpeg)

*Écran 20 : graphique catégories de véhicules*

#### <span id="page-30-3"></span><span id="page-30-1"></span>**7.4.3 GRAPHIQUE GLOBAL**

Ce graphique montre le volume de chaque catégorie de véhicule en fonction de la date et de l'heure (1 colonne = 1 jour dans l'exemple montré sur l'[Écran 21\)](#page-30-4). En cochant les cases sous le graphique, il est possible de faire apparaître ou disparaître les courbes indiquant la vitesse moyenne, la 85è percentile et le pourcentage d'excès de vitesse. La boîte de sélection en bas à droite offre la possibilité de grouper les données par période de temps allant d'1 minute à 7 jours.

![](_page_30_Figure_6.jpeg)

*Écran 21 : graphique global*

#### <span id="page-30-4"></span><span id="page-30-2"></span>**7.4.4 DÉBIT HORAIRE**

Le graphique exprime le volume horaire moyen par catégorie de véhicule.

![](_page_30_Figure_10.jpeg)

## <span id="page-31-2"></span><span id="page-31-0"></span>**7.5 CLASSES DE VITESSE**

L'onglet « Classes de vitesse » permet de définir des classes de vitesse (voi[r Écran 23\)](#page-31-3) ainsi que le seuil de survitesse dans le champ « Limite excès de vitesse ».

![](_page_31_Picture_76.jpeg)

*Écran 23 : classes de vitesse*

## <span id="page-31-3"></span><span id="page-31-1"></span>**7.6 CATÉGORIES DE VÉHICULES**

L'onglet Catégories de véhicules permet de définir les limites des catégories de véhicules pour la classification en fonction de la longueur (voir [Écran 24\)](#page-31-4).

|                                   |               |                                                                            | Configuration                     |   | Mode Mesure              | Téléchargement |                |        |            |                |
|-----------------------------------|---------------|----------------------------------------------------------------------------|-----------------------------------|---|--------------------------|----------------|----------------|--------|------------|----------------|
|                                   |               | Données Graphiques Classes de vitesse Catégories de véhicules Statistiques |                                   |   |                          |                | <b>Filtres</b> |        |            |                |
|                                   | Catégorie 1:  | Min.: 0 m                                                                  | 3,0<br>Max.:                      | m | $\mathbf x$<br>$\pm$     |                | Vitesse:       | Min.   | Max.       |                |
|                                   | Catégorie 2:  | Min.: 3,1 m                                                                | 7,0<br>Max.:                      | m | $\mathbf x$<br>$\pm$     |                | Longueur:      | Min.   | Max.       |                |
|                                   | Catégorie 3 : | Min.: 7.1 m                                                                | 12<br>Max.:                       | m | $\mathbf x$<br>÷         |                | Début          | Date:  | 11/25/2021 | $\blacksquare$ |
|                                   | Catégorie 4:  | Min.: 12.1 m                                                               | 18<br>Max.:                       | m | $\mathbf x$<br>$\ddot{}$ |                |                | Heure: | 10<br>÷    | 40             |
|                                   | Catégorie 5:  | Min.: 18.1 m                                                               | Max.:<br>$\infty$                 | m | $\mathbf{x}$<br>$\div$   |                | $\sqrt{ }$ Fin | Date:  | 12/15/2021 | $\blacksquare$ |
|                                   |               |                                                                            |                                   |   |                          |                |                | Heure: | 8<br>÷     | 50             |
|                                   |               |                                                                            | Importer un fichier de catégories |   |                          |                | Comparer       | Deb.   |            |                |
| Exporter un fichier de catégories |               |                                                                            |                                   |   |                          | Fin            |                |        |            |                |
|                                   |               |                                                                            | Appliquer                         |   |                          |                | Direction:     |        |            | $\checkmark$   |
|                                   |               |                                                                            | Réinitialiser                     |   |                          |                | Réinitialiser  |        | Filtrer    |                |

<span id="page-31-4"></span>*Écran 24 : catégories de véhicules*

## <span id="page-32-0"></span>**7.7 STATISTIQUES**

L'onglet Statistiques permet à l'utilisateur de consulter les chiffres clés de la campagne de mesure :

- Nombre de mesures valides
- Nombre de mesures après application du filtre
- Nombre de campagnes enregistrées
- 85è percentile
- Vitesse moyenne
- Pourcentage de véhicules dépassant la limite de vitesse définie sous l'onglet « Classes de vitesses »

![](_page_32_Picture_138.jpeg)

*Écran 25 : statistiques*

## <span id="page-32-3"></span><span id="page-32-1"></span>**7.8 EXPORTER LES DONNÉES**

#### <span id="page-32-2"></span>**7.8.1 FORMATS**

Il est également possible de sauvegarder les fichiers dans les formats suivants :

- .isf : format interne permettant de créer un nouveau fichier, utilisable avec le logiciel IcomSoft, avec tout ou partie des données du fichier d'origine. Ce format permet de sauvegarder les paramètres de classe de vitesse, la catégorie du véhicule et les propriétés du fichier.
- .csv : format de texte pouvant être utilisé dans le Bloc-notes Windows ou tout autre éditeur de texte. Veuillez noter que lors de l'exportation au format .CSV, il y aura un fichier CSV par campagne. Une campagne est définie comme la période comprise entre deux configurations radar différentes.
- .xlsm : format de rapport Microsoft ® Excel, voir la sous-section suivante.

• FIME: pour exporte au format FIME, cliquez sur « Exporter » dans la section « Téléchargement », puis choisissez « Cliquez ici pour modifier les paramètres de génération du rapport ». Choisissez ensuite l'onglet « Export FIME ».

#### NOTE IMPORTANTE A PROPOS DES SAUVEGARDES EN CSV

**L'exportation au format .CSV génère un fichier par campagne.** Une campagne est définie comme la période comprise entre deux configurations différentes du radar. Si plusieurs campagnes sont présentes dans la mémoire du radar, plusieurs fichiers CSV seront créés et enregistrés sur votre PC.

#### <span id="page-33-0"></span>**7.8.2 RAPPORTS EXCEL**

L'IcomSoft permet de générer des rapports en Excel sur base d'un modèle préétabli. Le modèle par défaut à l'installation du logiciel est le modèle standard d'Icoms Detections. Vous pouvez changer le modèle et le charger dans le logiciel pour générer les rapports selon votre modèle personnalisé.

La section suivante donne les instructions pour la personnalisation du modèle du rapport Excel.

#### <span id="page-33-1"></span>**7.8.2.1 Préalable**

Le modèle Excel contient une macro Excel qui rafraichit les graphiques automatiquement après la création de l'onglet avec les données. L'extension est donc .xlsm.

Les catégories de véhicules sur base de la longueur et de la vitesse sont celles définies dans l'IcomSoft, comme expliqué aux titres [7.5](#page-31-0) et [7.6.](#page-31-1) Lors de l'export, les données sont groupées selon la période choisie dans le graphique global de l'IcomSoft (voir titre [7.4.3\)](#page-30-1).

#### <span id="page-33-2"></span>**7.8.2.2 Charger un modèle personnalisé dans le logiciel IcomSoft**

Vous pouvez adapter le fichier Excel à vos besoins pour ensuite charger le nouveau modèle dans le logiciel IcomSoft pour que les rapports générés soient conformes à ce nouveau modèle. Pour ce faire, cliquez sur « Exporter » et choisissez ensuite « Cliquez ici pour modifier les paramètres de génération du rapport ».

![](_page_33_Picture_169.jpeg)

<span id="page-33-3"></span>*Écran 26 : écran d'export*

Cliquez ensuite sur « Sélectionner autre » (voir [Écran 27\)](#page-34-0), pour choisir le nouveau modèle de rapport qui est sauvegardé sur votre ordinateur. **Attention, le format du nouveau modèle doit être .xlsm**.

Assurez-vous également que l'onglet « data » est présent dans le nouveau modèle. Le logiciel IcomSoft TMS-SA utilisera cet onglet « data » pour insérer les données. Aucune donnée personnalisée, formule ou graphique ne doit y figurer.

Une fois le nouveau modèle chargé dans le logiciel IcomSoft, les rapports générés suivront le modèle personnalisé que vous avez défini.

![](_page_34_Picture_54.jpeg)

<span id="page-34-0"></span>*Écran 27 : paramètres de rapport*

## <span id="page-35-0"></span>**7.9 PARAMÈTRESGÉNÉRAUX**

Pour accéder aux paramètres généraux du logiciel, cliquez sur  $\Phi$ , en haut à gauche de la fenêtre principale :

![](_page_35_Picture_39.jpeg)

L'utilisateur peut choisir la langue, les unités, le format d'heure, la position des véhicules et le format de date.

![](_page_35_Picture_40.jpeg)

<span id="page-35-1"></span>*Écran 28 : paramètres généraux*

# <span id="page-36-0"></span>**8 CARACTÉRISTIQUES DU RADAR**

### <span id="page-36-1"></span>**8.1 DESCRIPTION PHYSIQUE**

Le système est composé d'un boîtier contenant le radar et les batteries ainsi que d'accessoires nécessaires à son fonctionnement.

Boîtier plastique noir contenant :

- Support de fixation, serti dans le boîtier
- Module hyperfréquences (antenne et source hyperfréquences)
- Carte électronique de traitement du signal et d'enregistrement des données
- Batteries (6 V/12 Ah)
- Interrupteur
- Clips de fermeture
- LED de visualisation
- Vis de sécurité
- Connecteur pour recharge de la batterie et/ou alimentation
- Module de communication sans fil Bluetooth

Accessoires :

- Valisette
- Mètre déroulant (8 m)
- Pièce de fixation pour poteau
- Chargeur externe
- Viseur
- Logiciel pour le traitement des données et le paramétrage du radar
- Manuel d'utilisation

Dimensions du boîtier :

- Largeur : 245 mm
- Hauteur : 300 mm
- Épaisseur : 281 mm,
- Poids total avec accu plomb et support : env. 8 kg

### <span id="page-36-2"></span>**8.2 CARACTÉRISTIQUES TECHNIQUES**

#### <span id="page-36-3"></span>**8.2.1 ALIMENTATION**

L'appareil est alimenté par une batterie interne dont la tension nominale de charge est d'environ 6,4 V. Cette valeur est atteinte après 10 à 15 heures de mise en charge des batteries.

Un chargeur externe sur secteur 220  $V^1$  est fourni avec l'appareil. Lors de la mise en charge sur le secteur, un témoin rouge s'allume sur le chargeur externe. La batterie est complètement chargée lorsque le témoin vert est allumé. Il est possible de faire fonctionner le radar pendant la charge des batteries. Il est recommandé de recharger régulièrement la batterie même en cas de non-utilisation de l'appareil afin d'éviter son usure prématurée.

<sup>&</sup>lt;sup>1</sup> Ou 110 V en fonction du pays.

#### **RAPPEL**

- Afin d'éviter les inversions de polarité, n'utilisez pas d'autre câble, alimentation ou chargeur que ceux livrés avec l'appareil.
- Ne conservez pas le TMS-SA avec des batteries déchargées.
- Une batterie défectueuse est susceptible d'émettre des gaz potentiellement explosifs.
- Rechargez les batteries à l'air libre :
	- o Si votre appareil est pourvu d'un connecteur extérieur, ôtez les vis de sécurité et **entrouvrez le couvercle durant la charge**.
	- o Si votre appareil n'est pas pourvu d'un connecteur de charge externe, ouvrez l'appareil et branchez le chargeur directement sur le connecteur des batteries.
	- o Dans les deux cas, **ne touchez pas l'antenne** : elle est sensible à l'électricité statique.
- Veillez à refermer le couvercle avant la pose de l'appareil
	- o sans serrer exagérément les vis de sécurité
		- o sans pincer les fils entre le couvercle et le corps du boîtier.
- **Surveillez l'état des batteries :** dépôt sur les cosses, écoulement anormal, gonflement, surchauffe durant la charge etc. sont des signes indiquant une défectuosité. Il est indispensable de remplacer les batteries si de tels signes apparaissent.
- Remplacez les batteries tous les 3 ans.
- Le logiciel livré avec l'appareil permet de vérifier la charge de la batterie. Lorsque la charge de la batterie est trop faible et ne permet plus à l'appareil de mesurer, la LED clignote deux fois successivement, à intervalles réguliers.
- Une alerte est donnée via l'écran de statut du radar lorsque la batterie atteint une tension de 5.9 V. Il n'est plus possible de passer en mode mesure à partir de 5.5 V et le radar s'arrête totalement à 5 V.

#### <span id="page-37-0"></span>**8.2.2 TEMPÉRATURE DE FONCTIONNEMENT**

Le système peut fonctionner dans une gamme de températures allant de – 20°C à + 50°C. La capacité de la batterie est cependant amoindrie par des températures extrêmes.

#### <span id="page-37-1"></span>**8.2.3 ÉTANCHÉITÉ**

Le système est imperméable à la pluie. Le boîtier est protégé par une porte munie d'un joint. Son ouverture ne peut être effectuée que dans un endroit sec et par un technicien agréé ou votre distributeur. Pour garantir l'étanchéité, veillez à ce que les clips de fermeture du boîtier soient verrouillés et à ce que le capuchon de protection du connecteur soit en place pendant le fonctionnement de l'appareil.

#### <span id="page-37-2"></span>**8.2.4 PRÉCISION DES MESURES**

La précision de la mesure de vitesse en laboratoire est supérieure à 98 %. La précision du comptage est d'environ 98 %. La précision de la classification des véhicules est d'environ 90 %. Ces valeurs sont atteintes dans des conditions d'installation optimales (voir ci-dessous), sur une seule bande de circulation.

Le radar est à même de mesurer des vitesses allant de 10 à 255 km/h.

# <span id="page-38-0"></span>**9 INFORMATIONS COMPLÉMENTAIRES**

## <span id="page-38-1"></span>**9.1 NOTIFICATION LÉGALE**

## $C \in \mathbb{O}$

Par la présente, Icoms Detections déclare que le TMS-SA est conforme aux exigences essentielles et aux autres dispositions de la directive 2014/53/CE qui lui sont applicables.

Vous pouvez obtenir une copie de la " Declaration of Conformity ", en envoyant une demande à l'adresse [info@icomsdetections.com.](mailto:info@icomsdetections.com)

### **Industry Canada**

L'émetteur/récepteur exempt de licence contenu dans le présent appareil est conforme aux CNR d'Innovation, Sciences et Développement économique Canada applicables aux appareils radio exempts de licence. L'exploitation est autorisée aux deux conditions suivantes :

- (1) L'appareil ne doit pas produire de brouillage;
- (2) L'appareil doit accepter tout brouillage radioélectrique subi, même si le brouillage est susceptible d'en compromettre le fonctionnement.

This device contains licence-exempt transmitter(s)/receiver(s) that comply with Innovation, Science and Economic Development Canada's licence-exempt RSS(s). Operation is subject to the following two conditions:

- (1) This device may not cause interference.
- (2) This device must accept any interference, including interference that may cause undesired operation of the device.

ISED ICES-003 8 Labelling requirements: CAN ICES-3 (B)/ NMB-3(B)

### **FCC**

This device complies with part 15 of the FCC Rules. Operation is subject to the following two conditions: (1) This device may not cause harmful interference, and (2) this device must accept any interference received, including interference that may cause undesired operation.

Caution: changes or modifications not expressly approved by the party responsible for compliance could void the user's authority to operate this equipment.

## <span id="page-38-2"></span>**9.2 COORDONNÉES FABRICANT**

![](_page_38_Picture_17.jpeg)

Icoms Detections S.A. Avenue Albert Einstein 11/b ▪ B-1348 Louvain-la-Neuve ▪ BELGIUM Tel. : +32 (0) 10 45 41 02 ▪ Fax : +32 (0) 10 45 04 61 info@icomsdetections.com ▪ www.icomsdetections.com

## <span id="page-39-0"></span>**10 ANNEXE 1 : ERREUR EN FONCTION DES ANGLES D'INSTALLATION**

La précision de l'installation est très importante et peut influencer la qualité des données. Le diagramme suivant montre l'influence des angles d'installation sur la marge d'erreur de la mesure de vitesse :

![](_page_39_Figure_2.jpeg)

<span id="page-39-1"></span>*Graphique 3 : % d'erreur sur la vitesse en fonction de la variation de l'angle d'inclinaison*

![](_page_39_Figure_4.jpeg)

<span id="page-39-2"></span>*Graphique 4 : % d'erreur sur la vitesse en fonction de la variation de l'angle de déport*

# <span id="page-40-0"></span>**11 ANNEXE 2 : APP ANDROID**

## <span id="page-40-1"></span>**11.1INTRODUCTION**

### <span id="page-40-2"></span>**11.1.1 CONCEPT**

L' app Android est conçue pour paramétrer le TMS-SA et télécharger les données de mesure par connexion Bluetooth.

<span id="page-40-3"></span>**11.1.2 TÉLÉCHARGER L'APP**

Vous pouvez scanner ce QR code

![](_page_40_Picture_6.jpeg)

ou naviguer vers cette page https [://www.icomsdetections.com/docs/downloads.html.](https://www.icomsdetections.com/docs/downloads.html)

### <span id="page-40-4"></span>**11.1.3 SPÉCIFICATIONS**

Smartphone ou tablette Android 7 ou ultérieur, équipé de Bluetooth, géolocalisation activée.

## <span id="page-40-5"></span>**11.2INSTALLATION**

- Transférez le fichier .apk sur votre périphérique (email ou USB).
- Exécutez le fichier apk à partir de votre périphérique.

## <span id="page-40-6"></span>**11.3CONNEXION BLUETOOTH**

Lors du lancement de l'app, vous devrez accepter que votre appareil soit visible en Bluetooth durant un temps limité :

![](_page_41_Picture_0.jpeg)

#### <span id="page-41-0"></span>**11.3.1 APPAIRER UN NOUVEAU RADAR**

Pour communiquer avec un nouveau radar, vous devez d'abord l'appairer. Cette opération ne doit être effectuée qu'une seule fois pour chaque radar :

![](_page_41_Figure_3.jpeg)

Sélectionnez le numéro de série de l'appareil auquel vous voulez vous connecter, votre périphérique initiera alors le processus d'appairage. Il est possible qu' un code PIN vous soit demandé. Cochez la case "code PIN contenant des lettres ou des symboles" pour accéder au clavier complet. Le code PIN est "icoms" :

![](_page_42_Picture_0.jpeg)

Dans l'écran principal de l'app, cliquez sur  $+$  pour chercher de nouveaux radars et procédez comme décrit ci-dessus :

![](_page_42_Picture_2.jpeg)

#### <span id="page-43-0"></span>**11.3.2 CONNECTER UN APPAREIL APPAIRÉ**

14:10 in  $\bullet$  40  $\bullet$   $\bullet$ 14:10 面 ö 養  $\epsilon$ <sub>coms</sub> Gcoms **Bienvenue!** Recherche en **Bienvenue!** cours... Veuillez sélectionner le radar de<br>votre choix dans la liste et établir la<br>connexion Si vous souhaitez établir une<br>connexion avec un nouveau radar,<br>choisissez "Appairer nouveau radar"<br>Pour vous connecter à un radar déjà<br>appairé, choisissez "Trouver radars".  $\circ$ 19B0019 Appairer nouveau radar **Trouver radars** Accéder aux

Lorsque le radar est appairé, le périphérique peut s'y connecter :

Dans l'écran principal cliquez sur la loupe  $\mathsf Q$  pour rechercher les radars déjà appairés. Les numéros de série disponibles à proximité apparaitront dans la liste située dans la partie supérieure de l'écran. Choisissez l'appareil dans la liste et cliquez sur le bouton rouge pour connecter le radar :

![](_page_43_Figure_4.jpeg)

## <span id="page-43-1"></span>**11.4CONFIGURER LE RADAR**

L'état du radar est affiché dans la partie supérieure du menu "CONFIG." :

![](_page_44_Picture_46.jpeg)

Les paramètres sont affichés dans la partie inférieure de l'écran. Référez-vous au manuel du TMS-SA, ci-dessus, pour plus d'information au sujet des différents paramètres. Lorsque les paramètres sont choisis, envoyez-les au radar :

![](_page_44_Picture_47.jpeg)

Cliquez sur l'icône  $\bullet$  à côté du champ « Site de mesure » pour insérer automatiquement les coordonnées géographiques du site où vous vous trouvez.

Cliquez sur « Afficher les paramètres avancés » pour accéder à la correction des longueurs (voir titre [5.2.5\)](#page-22-0).

## <span id="page-45-0"></span>**11.5MODE MESURE**

L'envoi des paramètres fait basculer le radar en "mode mesure". Les données apparaissent à l'écran en temps réel. Le radar envoie la Vitesse, la longueur et le sens de déplacement de chaque véhicule mesuré :

![](_page_45_Picture_2.jpeg)

Pour modifier les paramètres, cliquez sur CONFIG. :

![](_page_45_Picture_62.jpeg)

## <span id="page-45-1"></span>**11.6TÉLÉCHARGER LES DONNÉES**

Lorsque la campagne de mesure est terminée, connectez-vous au radar comme expliqué plus haut. Cliquez alors sur "TELECHARG." Dans l'écran principal :

![](_page_46_Picture_0.jpeg)

L'app télécharge alors le fichier isf contenant les données enregistrées dans la mémoire du radar et génère un fichier csv par « en-tête ». Veuillez noter que le TMS-SA génère un nouvel en-tête de fichier chaque fois qu'il passe en mode mesure.

Afin d'éviter la multiplication inutile du nombre de fichiers csv, **nous recommandons vivement d'effacer la mémoire du radar après le téléchargement des mesures** (la section [11.8,](#page-47-0) p. [48,](#page-47-0) explique comment effacer la mémoire du radar).

Tous les fichiers sont stockés dans un répertoire nommé selon le numéro de série du radar et les date et heure de téléchargement.

## <span id="page-46-0"></span>**11.7PARTAGER LES FICHIERS**

Les différents répertoires créés apparaissent dans la partie inférieure de la section "TELECHARG.". Ils sont accessibles à partir de l'écran principal :

![](_page_46_Picture_6.jpeg)

Cliquez sur l'icône de partage pour envoyer le répertoire par email, Bluetooth ou tout autre outil disponible sur votre périphérique :

![](_page_47_Picture_1.jpeg)

## <span id="page-47-0"></span>**11.8EFFACER LES MESURES**

#### <span id="page-47-1"></span>**11.8.1 EFFACER LES MESURES DU RADAR**

Afin d'éviter la multiplication inutile du nombre de fichiers csv, **nous recommandons vivement d'effacer la mémoire du radar après le téléchargement des mesures**. Télécharger les mesures ne les efface pas de la mémoire du radar. Vous devez cliquer sur "Effacer mémoire" dans l'écran "TELECHARG." pour vider la mémoire de l'appareil :

![](_page_47_Picture_5.jpeg)

#### <span id="page-48-0"></span>**11.8.2 EFFACER LES FICHIERS DU PÉRIPHÉRIQUE**

Les fichiers sont stockés dans votre périphérique dans le répertoire "Documents" (Mémoire de stockage interne), sous-répertoire ICOMS\_TMSSA\_FILES. L'app "Files" (ou autre selon la version d'Android et le modèle de votre périphérique) permet d'accéder au contenu de votre appareil. Sur certaines versions d'Android, le répertoire "Documents" peut être un sous-répertoire de "Tous les fichiers", et non le répertoire "Documents" principal :

![](_page_48_Picture_2.jpeg)

Vous pouvez alors sélectionner les répertoires à supprimer et procéder selon la version d'Android et de votre périphérique.

# <span id="page-49-0"></span>**12 ANNEXE 3 : COMMUNICATION VIA MODEM 3G**

Un coffret additionnel contenant un modem 3G est disponible en option. Il permet d'envoyer les données du radar à intervalles réguliers vers un serveur FTP.

**POUR PLUS D'INFORMATIONS,** reportez-vous à la documentation relative à ces options

# <span id="page-49-1"></span>**13 ANNEXE 4 : COMMUNICATION SÉRIELLE RS-232**

Le TMS-SA est également disponible avec une communication sérielle RS-232 au lieu de Bluetooth. Le brochage est documenté ci-dessous. Veuillez noter que l'alimentation 12 Volts est une option.

![](_page_49_Picture_171.jpeg)

![](_page_49_Figure_6.jpeg)

*Figure 24 : connecteur Weipu SP1712/P9 du radar TMS-SA*

![](_page_49_Figure_8.jpeg)

<span id="page-49-2"></span>*Figure 25 : brochage connecteur DB9*